## **Oracle Financial Services Profitability Applications Pack Installation Guide**

**Release 8.0.4.0.0**

**May 2022**

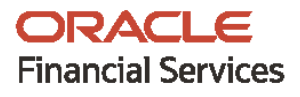

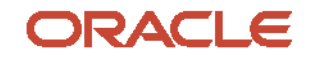

OFS Profitability Applications Pack Installation Guide

Copyright © 2022 Oracle and/or its affiliates. All rights reserved.

This software and related documentation are provided under a license agreement containing restrictions on use and disclosure and are protected by intellectual property laws. Except as expressly permitted in your license agreement or allowed by law, you may not use, copy, reproduce, translate, broadcast, modify, license, transmit, distribute, exhibit, perform, publish, or display any part, in any form, or by any means. Reverse engineering, disassembly, or decompilation of this software, unless required by law for interoperability, is prohibited.

The information contained herein is subject to change without notice and is not warranted to be errorfree. If you find any errors, please report them to us in writing.

If this is software or related documentation that is delivered to the U.S. Government or anyone licensing it on behalf of the U.S. Government, then the following notice is applicable.

U.S. GOVERNMENT END USERS: Oracle programs, including any operating system, integrated software, any programs installed on the hardware, and/or documentation, delivered to U.S. Government end users are "commercial computer software" pursuant to the applicable Federal Acquisition Regulation and agency-specific supplemental regulations. As such, use, duplication, disclosure, modification, and adaptation of the programs, including any operating system, integrated software, any programs installed on the hardware, and/or documentation, shall be subject to license terms and license restrictions applicable to the programs. No other rights are granted to the U.S. Government.

This software or hardware is developed for general use in a variety of information management applications. It is not developed or intended for use in any inherently dangerous applications, including applications that may create a risk of personal injury. If you use this software or hardware in dangerous applications, then you shall be responsible to take all appropriate fail-safe, backup, redundancy, and other measures to ensure its safe use. Oracle Corporation and its affiliates disclaim any liability for any damages caused by use of this software or hardware in dangerous applications.

Oracle and Java are registered trademarks of Oracle and/or its affiliates. Other names may be trademarks of their respective owners.

Intel and Intel Xeon are trademarks or registered trademarks of Intel Corporation. All SPARC trademarks are used under license and are trademarks or registered trademarks of SPARC International, Inc. AMD, Opteron, the AMD logo, and the AMD Opteron logo are trademarks or registered trademarks of Advanced Micro Devices. UNIX is a registered trademark of The Open Group.

This [software](http://www.google.com/) or hardware and documentation may provide access to or information about content, products, and services from third parties. Oracle Corporation and its affiliates are not responsible for and expressly disclaim all warranties of any kind with respect to third-party content, products, and services unless otherwise set forth in an applicable agreement between you and Oracle. Oracle Corporation and its affiliates will not be responsible for any loss, costs, or damages incurred due to your access to or use of third-party content, products, or services, except as set forth in an applicable agreement between you and Oracle.

Fo[r information](http://www.google.com/) on third party licenses, see the [OFSAA Licensing Information User Manual.](https://docs.oracle.com/cd/E61555_01/licensing.htm)

## **Document Control**

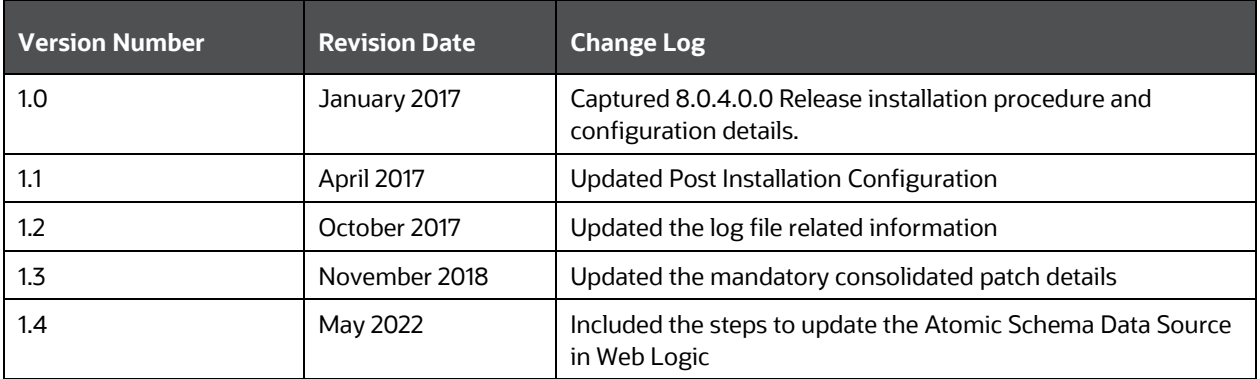

# **Table of Contents**

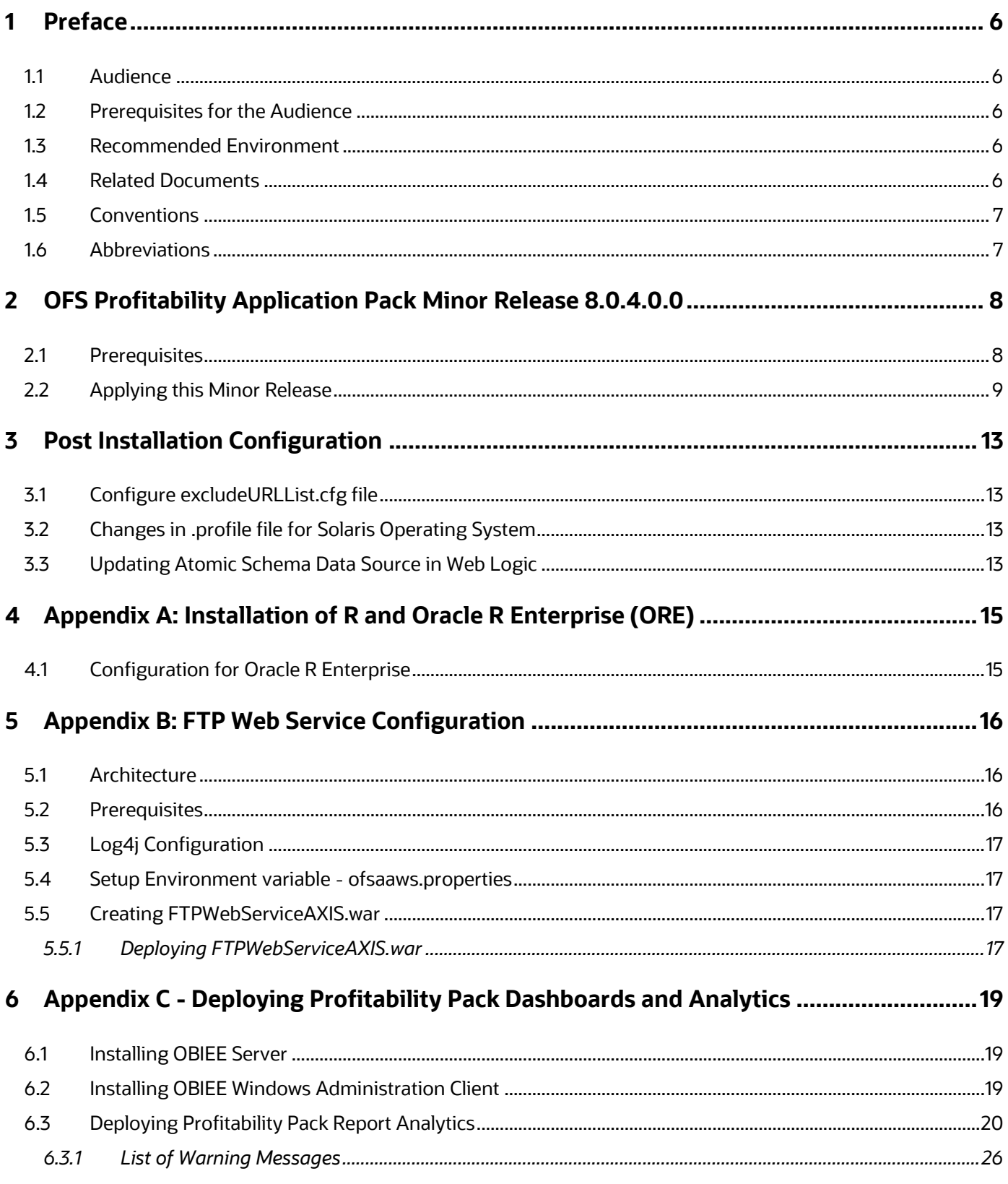

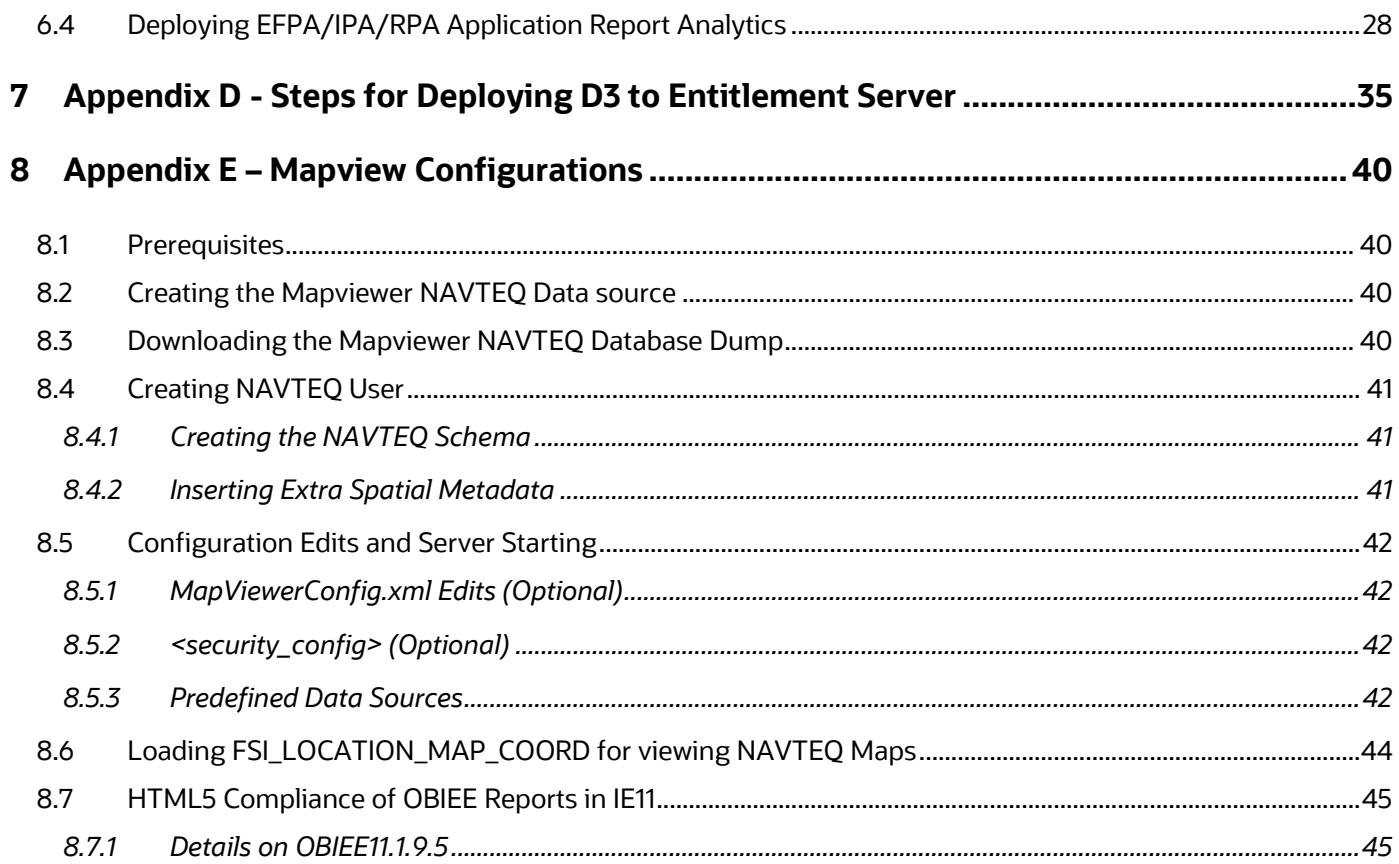

## <span id="page-5-0"></span>**1 Preface**

This document provides step-by-step instructions to install the OFS Profitability Application Pack 8.0.4.0.0 Minor Release.

This chapter discusses the following topics:

- [Audience](#page-5-1)
- [Prerequisites for the Audience](#page-5-2)
- [Recommended Environment](#page-5-3)
- [Related Documents](#page-5-4)
- **[Conventions](#page-6-0)**
- [Abbreviations](#page-6-1)

### <span id="page-5-1"></span>**1.1 Audience**

Oracle Financial Services Profitability Application Pack Installation and Configuration Guide is intended for administrators, and implementation consultants who are responsible for installing and maintaining the application pack components.

### <span id="page-5-2"></span>**1.2 Prerequisites for the Audience**

The document assumes that you have experience in installing Enterprise components and basic knowledge about the following is recommended.

The following are the expected preparations from the administrator before starting the actual installation:

- Oracle Financial Services Profitability Application pack components
- OFSAA Architecture
- UNIX Commands
- Database Concepts
- Web Server/ Web Application Server

### <span id="page-5-3"></span>**1.3 Recommended Environment**

OFSAA applications have been tested with Microsoft Internet Explorer™, Google Chrome, and Mozilla Firefox browsers. For best viewing of OFSAA Application pages, set the screen resolution to a minimum resolution of 1024 x 768 pixels.

### <span id="page-5-4"></span>**1.4 Related Documents**

For more information, refer the Oracle Financial Services Profitability Application Pack 8.0.4.0.0 documents available in [OTN Documentation Library.](https://docs.oracle.com/cd/E60202_01/pfthomepage.htm)

# <span id="page-6-0"></span>**1.5 Conventions**

The following text conventions are used in this document.

#### **Table 1: Document Conventions**

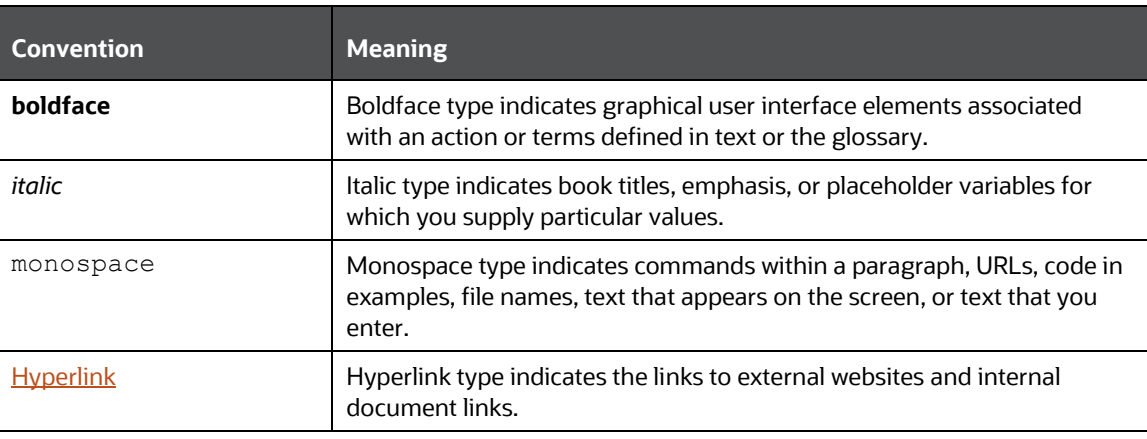

# <span id="page-6-1"></span>**1.6 Abbreviations**

The following table lists the abbreviations used in this document:

#### **Table 2: Abbreviations**

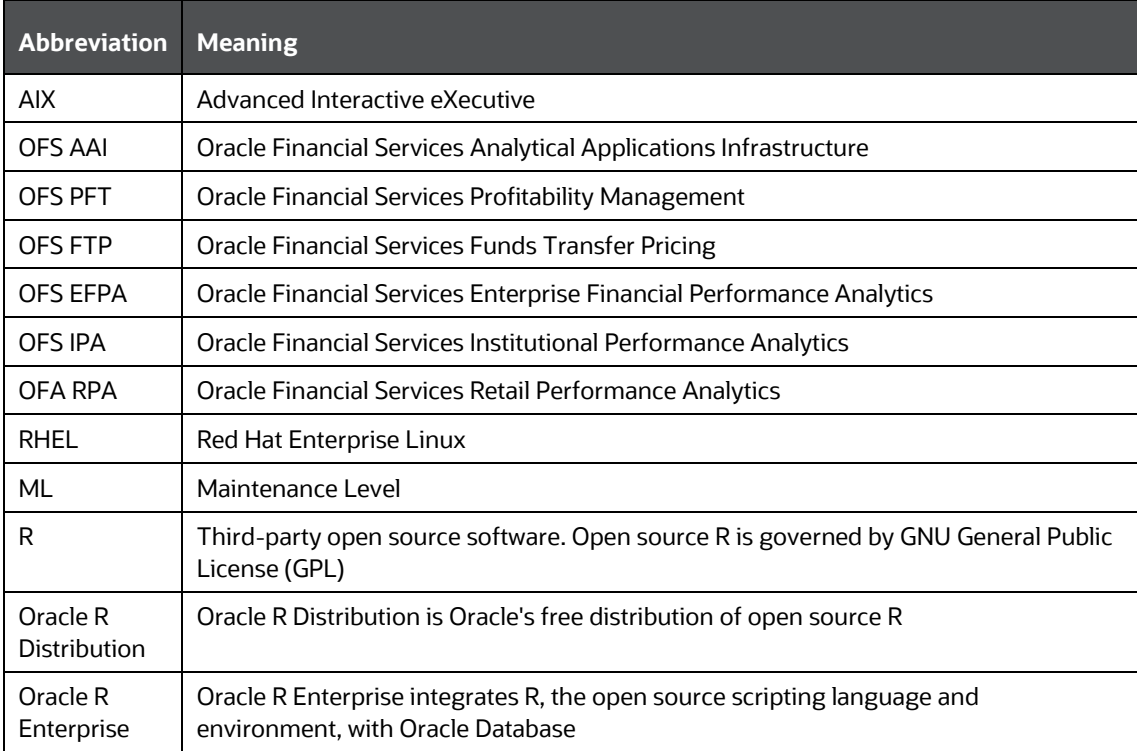

# <span id="page-7-0"></span>**2 OFS Profitability Application Pack Minor Release 8.0.4.0.0**

This Minor Release of OFS Profitability Management Application Pack is cumulative and includes all enhancements and bug fixes done since the OFS Profitability Management Application Pack v8.0.0.0.0 release.

This chapter covers the following topics:

- **[Prerequisites](#page-7-1)**
- [Applying this Minor Release](#page-8-0)

### <span id="page-7-1"></span>**2.1 Prerequisites**

The following prerequisites are required before you install the OFS Profitability Management Application Pack v8.0.0.0.0 minor release:

 You should have OFS Profitability Management Application Pack version 8.0.0.0.0 as the minimum patch set level. OFS PFT Application pack v8.0.4.0.0 installer download contains only the ERwin XML file that is required for uploading the model. This file is sufficient to install the v8.0.4.0.0 Application pack. However, this XML file cannot be opened in the ERwin Data modeler tool and hence cannot be used for any data model customization. ERwin file is delivered as a patch and need to be downloaded separately. This ERwin file should be used for any customization of the data model.

To download the Data Model Erwin file, Login to<https://support.oracle.com/> and search for **25561603** under the Patches & Updates tab.

If customization to the data model has been done in environment being upgraded, then before uploading the same, customizations need to be applied again in merged data model.

- To install this release on Oracle Solaris OS, refer to the following list for version specific information:
	- **Solaris 11:** Upgrade to Oracle Solaris 11.3 with SRU09 or higher. See [https://docs.oracle.com/cd/E60778\\_01/html/E60743/gouaw.html#scrolltoc](https://docs.oracle.com/cd/E60778_01/html/E60743/gouaw.html#scrolltoc) to upgrade to SRU09 if you have a lower SRU version. Additionally, install the required runtime libraries. For more information, see [Installing Only the Runtime Libraries on Oracle Solaris 11.](https://docs.oracle.com/cd/E60778_01/html/E60743/gozsu.html#scrolltoc)
	- **Solaris 10:** Install the required OS patches. For more information, see Instaling the Required [Oracle Solaris 10 Patches.](https://docs.oracle.com/cd/E60778_01/html/E60743/gimhj.html#scrolltoc) Additionally, install the required runtime libraries. For more information, see **Installing Only the Runtime Libraries on Oracle Solaris 10**.

#### **NOTE:**

In an OFSAA instance where multiple OFSAA application packs have been installed/ deployed, it is mandatory to upgrade all OFSAA application packs to 8.0.4.0.0 release. You should start the upgrade of OFS AAAI<< your pack name>>pack, only after confirming that all of the application packs in your OFSAA instance are available for upgrade to 8.0.4.0.0 version. For information on availability of the required OFSAA Application Packs, see [2246606.1.](https://support.oracle.com/epmos/faces/DocumentDisplay?_afrLoop=353373602592636&id=2246606.1&_afrWindowMode=0&_adf.ctrl-state=nb3gfu99f_4)

 The common app FSDF T2Ts gives a 'more than 1000 columns' error when it is executed on database version 12.1.0.2.0. To fix this error, the following patch needs to be applied:

Patch 19509982: DISABLE FIX FOR RAISING ORA-1792 BY DEFAULT.

#### **NOTE:**

You can refer to **Technology Matrix**, for Hardware and Software Requirements. OFS Profitability Application Pack 8.0.4.0.0 release qualifies on Java 7 and Java 8.

- **Bug 23251358: Object Registration is failing with duplicate Constraint Names** is regularized in this OFS AAAI application pack 8.0.4.0.0. This is bundled as a utility - Update Constraints Utility, and is executed as part of the 8.0.4.0.0 patch installation. You must perform the steps listed below and apply the change before you proceed further with the patch upgrade.
- Backup the atomic schema for each Information Domain in the OFSAA instance before applying the patch.
- Execution of the utility is a memory intense process as the entire steps involved for performing a full model upload is carried out as part of the utility for each of the Infodom. The OFSAA installation server needs to have twice the allocated memory, which is assigned using parameter X\_ARGS\_APPS.
- Utility creates three temporary tables- REV\_TAB\_CONSTRAINTS\_U, REV\_TAB\_REF\_CONSTRAINTS\_U, and REV\_TAB\_CONSTRAINT\_COLUMNS\_U. If the atomic schema has any of these tables already created for a different purpose, take a backup and drop/ rename.
- As in model upload process, for the applications that follow logical model upload like OFS\_AML in BD pack, the utility does not play any role, since persistence of the model is outside the purview of the utility. Any similar cases, which involves only logical model upload should be considered and taken care by the user.
- Verify whether additional grant 'CREATE TYPE' exists in the atomic schema. If it doesn't exist, provide grant to the atomic schema using database user credentials with DBA privileges as shown below:

GRANT CREATE TYPE TO [<ATOMIC SCHEMA>];

For more information about the utility execution and log files information, see the *Update Constraints Utility* section [Oracle Financial Services Advanced Analytical Applications Infrastructure](http://docs.oracle.com/cd/E60058_01/PDF/8.0.4.x/8.0.4.0.0/OFS_AAAI_Application_Pack_Installation_Guide_8.0.4.0.0.pdf)  [Pack Installation and Configuration Guide](http://docs.oracle.com/cd/E60058_01/PDF/8.0.4.x/8.0.4.0.0/OFS_AAAI_Application_Pack_Installation_Guide_8.0.4.0.0.pdf) in.

#### **NOTE:**

Ensure that you backup the FSI\_CURRENCIES table before the installation and restore after installation is complete.

## <span id="page-8-0"></span>**2.2 Applying this Minor Release**

Ensure that ACL feature is not set during the installation.

To download, extract, install, and configure this minor release, follow these steps:

- **1.** Login to<https://support.oracle.com/> and search for **25458149** under the Patches & Updates tab.
- **2.** Download the OFS Profitability Application Pack v8.0.4.0.0 archive file and copy it to your OFSAA server in Binary mode.

#### **NOTE:**

The archive files are different for every operating system like AIX, Solaris, and RHEL/ Oracle Linux.

- **3.** Login to the OFSAA Server.
- **4.** Shut down all the OFSAAI Services. For more information, refer to the Start/ Stop Infrastructure Services section in Oracle Financial Services Advanced Analytical Applications Infrastructure Application Pack Installation and Configuration Guide.
- **5.** Execute the following command:

```
chmod -R 750 $FIC_HOME
```
**6.** If you have Unzip utility, skip to the next step. Download the Unzip utility (OS specific) and copy it in Binary Mode to the directory that is included in your PATH variable. It is usually \$HOME path or directory in which you have copied the 8.0.4.0.0 installer.

Uncompress the unzip installer file using the command:

```
uncompress unzip_<os>.Z
```
#### **NOTE:**

If you notice an error message "uncompress: not found [No such file or directory]" when the package is not installed, contact your UNIX administrator.

**7.** Give EXECUTE permission to the file using the command:

chmod 751 OFS PFT 8.0.4.0.0 <OperatingSystem>.zip

**8.** Extract the contents of the 8.0.4.0.0 archive file using the command:

unzip -a <name of the file to be unzipped>

#### **NOTE:**

The above "-a" option is mandatory to unzip the archive file. For example:  $unzip\_aix$ -a OFS PFT 8.0.4.0.0 <OperatingSystem>.zip.

- **9.** Update the parameters in params.conf file present in /OFS\_PFT\_PACK/OFS\_PFT/conf/ directory. The update instructions are present in the file itself.
- **10.** The Datamodel xml released with 8.0.4.0.0 IR has change of sequence in the primary key of FCT\_COMMON\_ACCOUNT\_SUMMARY. Uploading of this model leads to dropping of Foreign Keys and FKs are not reinstated.

Hence, you must copy OFS PFT Datamodel. xml which is available in the patch 25561603 GENERIC. zip to installer kit for 8.0.4.0.0 installation. This xml is available in the /OFS\_PFT\_PACH/OFS\_PFT/DataModel folder in the installer kit.

Also, execute the Model Prescripts 804.sql that is available in 25561603 GENERIC.zip file before installing the Profitability Pack 8.0.4.0.0.

- **11.** Give EXECUTE permission to the minor release archive file. Navigate to the path OFS\_PFT\_8.0.4.0.0\_<OperatingSystem>.zip and execute the command: chmod 755 OFSAAIUpdate.sh
- **12.** Execute OFSAAIUpdate.sh file using the following command.

```
./OFSAAIUpdate.sh
```
Verify if the release is applied successfully by checking the log file generated in the installation folder in the path <PATCH\_EXTRACTED

FOLDER>/OFS\_PFT\_PACK/logs/OFS\_PFT\_installation.log. You can ignore ORA-00001, ORA-00955, ORA-02260, ORA-01430, and ORA-01031 errors in the log file. In case of any other errors, contact Oracle Support.

- **13.** See the OFSAAIUpdate.log located at <PATCH\_EXTRACTED FOLDER>/OFS\_PFT\_PACK/logs/ for Infrastructure installation log.
- **14.** Verify the Update.log file located at  $\frac{FIC}{HOME/utility/UpdateConstraints/Logs}$  folder which is created by Update Constraint utility.

Execution status information of the utility is available against each Information domain. For success, "Update successful" message is displayed. If it is successful, verify the following references for new constraint names:

- ftpshare/<INFODOM>/erwin/fipxml/<INFODOM>\_DATABASE.xml
- Constraint scripts under ftpshare/<INFODOM>/erwin/scripts/table
- Constraint scripts under ftpshare/<INFODOM>/scripts
- Object registration tables for constraints, REV\_TAB\_CONSTRAINTS, REV\_TAB\_REF\_CONSTRAINTS, REV\_TAB\_CONSTRAINT\_COLUMNS.
- Oracle Data Dictionary in respective atomic schema for each Infodoms.

If you encounter errors in the Update.log file, identify and troubleshoot the failed Infodoms. Once you have completed the troubleshooting, execute the standalone utility for the failed Infodoms. For more information on executing the update constraints utility, see the Update Constraints Utility section in Oracle Financial Services Advanced Analytical Applications Infrastructure Pack Installation [and Configuration Guide.](http://docs.oracle.com/cd/E60058_01/PDF/8.0.0.x/8.0.0.0.0/ig_ofs_aaai_app_pack.pdf)

#### **NOTE:**

If the infodom used in the current upgrade process is failing due to errors in Update Constraints Utility execution step, installer needs to be triggered again after troubleshooting is done and the standalone utility is executed successfully for all the infodoms.

- **15.** Secure your OFSAA Infrastructure. For more information, refer to the Security Guide in [OTN Library.](http://docs.oracle.com/cd/E61555_01/books/OFSAAI_Security_Guide.pdf)
- **16.** Ignore ORA Error: ORA-00001 with table DIM\_FINANCIAL\_ELEMENTS\_TL in OFS\_PFT\_patch\_installation.log. See the BUG 25693167 - DIM\_FINANCIAL\_ELEMENTS\_TL ERRORS IN 804 PATCH INSTALLATION LOG - SOLARIS SETUP.
- **17.** Install the following mandatory one-off patches for the applications mentioned:
	- PFT application: **28226529**
	- FTP application: **28090979**

See the Readme files available with the patches for further the installation instructions.

**18.** After successful installation, follow these steps:

Clear the application cache. Navigate to the following path depending on the configured web application server and delete the files.

Tomcat:

<Tomcat installation folder>/work/Catalina/localhost/<Application name>/org/apache/jsp

■ Weblogic:

```
<Weblogic installation location>/domains/<Domain name>/servers/<Server 
name>/tmp/_WL_user/<Application name>/<auto generated 
folder>/jsp_servlet
```
Websphere:

```
<Websphere installation directory>/AppServer/profiles/<Profile 
name>/temp/<Node name>/server1/<Application name>/<.war file name>
```
- **19.** Add umask 0027 in the .profile of the UNIX account which manages the WEB server to ensure restricted access permissions.
- **20.** Perform the necessary additional configuration (as applicable) as mentioned in the following sections:
	- [Appendix A](#page-14-0)
	- [Appendix B](#page-15-0)
	- [Appendix C](#page-18-0)
	- [Appendix D.](#page-34-0)
- **21.** Generate the application EAR/WAR file and redeploy the application onto your configured web application server. For more information on generating and deploying EAR / WAR file, see the *Post Installation Configuration* section in [Oracle Financial Services Profitability Management Application](http://docs.oracle.com/cd/E88857_01/PDF/8.0.0.0.0/OFSAA_PFT_Application%20Pack_80%20_Installation_Guide.pdf)  [Pack Installation Guide Release 8.0.0.0.0.](http://docs.oracle.com/cd/E88857_01/PDF/8.0.0.0.0/OFSAA_PFT_Application%20Pack_80%20_Installation_Guide.pdf)
- **22.** After the successful installation of the release, restart all the OFSAAI services. For more information, See the *Start/ Stop Infrastructure Services* section in [Oracle Financial Services Profitability](http://docs.oracle.com/cd/E88857_01/PDF/8.0.0.0.0/OFSAA_PFT_Application%20Pack_80%20_Installation_Guide.pdf)  [Management Application Pack Installation Guide Release 8.0.0.0.0.](http://docs.oracle.com/cd/E88857_01/PDF/8.0.0.0.0/OFSAA_PFT_Application%20Pack_80%20_Installation_Guide.pdf)
- **23.** Install the 8.0.4.0.1 one-off patch (Bug: **25827044**). This is mandatory for AIX 7.1.
- **24.** Install the following consolidated patches:
	- **a.** Bug **28090979**: FTP merged one-off patch 8.0.4.0.16)
	- **b.** Bug **28519976**: Cannot import multiple rows into irc historical rates screen
	- **c.** Bug **29446929**: JQUERY upgrade to 3.3.1 for FTP 804 (FTP patch 8.0.4.0.21)
	- **d.** Bug **29675926**: 804 FTP consolidated engine on-off (8.0.4.0.22)

Check for any recent fixes for the respective applications and apply them accordingly.

# <span id="page-12-0"></span>**3 Post Installation Configuration**

The post-installation section covers the following topics:

- **•** [Configure excludeURLList.cfg file](#page-12-1)
- [Changes in .profile file for Solaris Operating System](#page-12-2)
- [Updating Atomic Schema Data Source in Web Logic](#page-12-3)

### <span id="page-12-1"></span>**3.1 Configure excludeURLList.cfg file**

To configure the excludeURLList.cfg file, follow these steps:

- **1.** Locate the webserver deployed area webroot/conf/excludeURLList.cfg file.
- **2.** Modify the following entries:
	- [SQLIA]./dataIntegrator/ to [ALL]./dataIntegrator/
	- [SQLIA]./ETLExtractionServlet to [ALL]./ETLExtractionServlet
- **3.** Save the changes and restart the webserver. Resave the definition.

### <span id="page-12-2"></span>**3.2 Changes in .profile file for Solaris Operating System**

For Solaris operating system, do the following changes in . profile file present in user's home directory.

**1.** Add the Oracle Developer Studio 12.5 installed path in the beginning of LD\_LIBRARY\_PATH variable in .profile file.

For example:

```
For Solaris sparc: 
LD_LIBRARY_PATH=/opt/SunProd/studio12u5/developerstudio12.5/lib/compilers/
CC-gcc/lib/sparcv9
```

```
For Solaris X86: 
LD_LIBRARY_PATH=/opt/SunProd/studio12u5/developerstudio12.5/lib/compilers/
CC-gcc/lib/amd64
```
**2.** Append the path \$FIC\_DB\_HOME/lib/libC++11/ to LD\_LIBRARY\_PATH variable in .profile file.

For example:

LD\_LIBRARY\_PATH=\$LD\_LIBRARY\_PATH:\$FIC\_DB\_HOME/lib/libC++11

## <span id="page-12-3"></span>**3.3 Updating Atomic Schema Data Source in Web Logic**

To Disable the Wrap Data Types for the Atomic schema data source in Weblogic 12.2, execute the following steps:

- **1.** In the Change Center of the Administration Console, click Lock & Edit.
- **2.** In the Domain Structure tree, expand Services, then select Data Sources.
- **3.** On the Summary of Data Sources page, click the data source name.
- **4.** Select the Configuration: Connection Pool tab.
- **5.** Scroll down and click Advanced to show the advanced connection pool options.
- **6.** In Wrap Data Types, de-select the checkbox to disable wrapping.
- **7.** Click Save.
- **8.** To activate these changes, in the Change Center of the Administration Console, click Activate Changes.
- **9.** Redeploy the Data Source and restart all the services.

# <span id="page-14-0"></span>**4 Appendix A: Installation of R and Oracle R Enterprise (ORE)**

This is an optional step and required only if you intend to use Term Structure Parameter Estimation functionality under Rate Management – Interest Rates, for computing term structure parameters. Both Funds Transfer Pricing and Asset Liability Management applications require term structure parameters for all Monte Carlo Engine based calculations (OAS, VaR and EaR).

Following are the prerequisites:

- **Install R and Oracle R Enterprise Server on the Oracle Database server. For more information, see** [https://docs.oracle.com/cd/E57012\\_01/doc.141/e57007.pdf.](https://docs.oracle.com/cd/E57012_01/doc.141/e57007.pdf)
- ORE version supported Oracle R Enterprise (Server) version 1.5

### <span id="page-14-1"></span>**4.1 Configuration for Oracle R Enterprise**

Grant the RQADMIN role to atomic schema.

You can grant the rqadmin role in SQL\*Plus by logging in to the database with DBA privileges and provide the following privilege to Atomic Schema:

RQADMIN by executing the command:

GRANT RQADMIN TO < atomic schema>;

# <span id="page-15-0"></span>**5 Appendix B: FTP Web Service Configuration**

The following installation activity describes how to setup FTP web services to support the Breakage Charge Economic Loss calculation. The calculation logic is the same as the FTP Adjustment Rule Breakage Charge calculation. This FTP Economic Loss WebService is now independent of EXEWebService. Note, other FTP web services are installed automatically and require no further setup.

The FTP Web services are designed as a wrapper which will call the FTP Engine for the calculation of Economic Loss. The FTP Web Service is available in its own context and has a specific WSDL for that context.

This chapter covers the following topics:

- **[Architecture](#page-15-1)**
- **[Prerequisites](#page-15-2)**
- [Log4j configuration](#page-16-0)
- [Setup Environment variable -](#page-16-1) ofsaaws.properties

## <span id="page-15-1"></span>**5.1 Architecture**

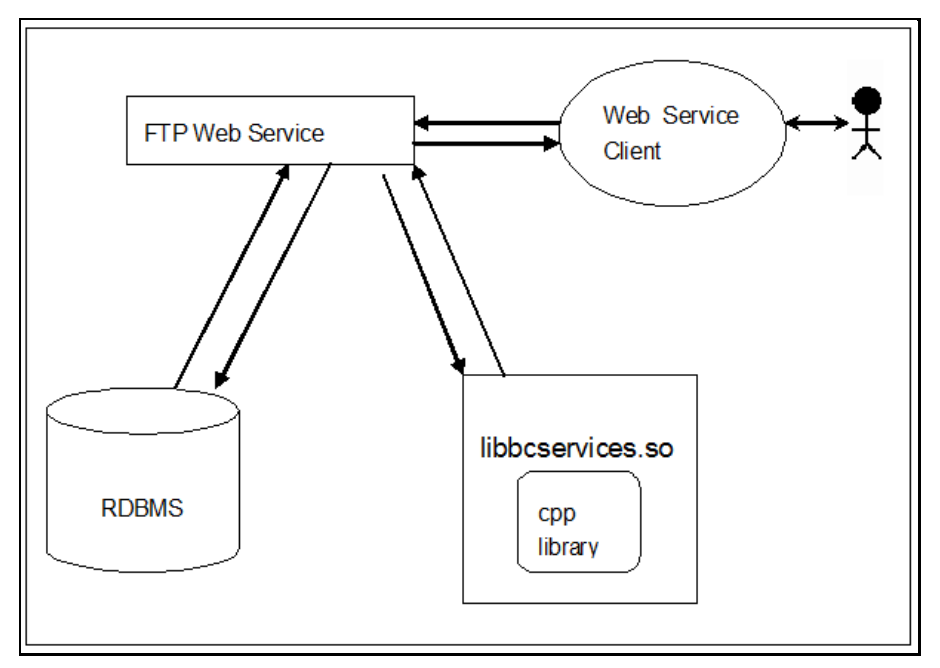

### <span id="page-15-2"></span>**5.2 Prerequisites**

- For WebLogic and WebSphere, Datasource should be present with JNDI name as  $\frac{1}{100}$   $\frac{1}{100}$  FTPWS.
- For Tomcat a separate context entry should be present in  $server \cdot xml$  file.

## <span id="page-16-0"></span>**5.3 Log4j Configuration**

log4j.properties file is already present inside WEB-INF/classed folder of the war file. Logs will be generated inside \$root directory of war/logs/webservice.log file.

## <span id="page-16-1"></span>**5.4 Setup Environment variable - ofsaaws.properties**

ofsaaws.properties file is available in WEB-INF/classes folder. Specify the cpp\_component name. Place the component libbcservices.so under /ficdb/lib/libFSGBU. Add the library location to LD\_LIBRARY\_PATH.

#### **NOTE:**

If Webservices are deployed in an environment other than where OFSAA is deployed, then copy /ficdb/lib/libFSGBU to webservices environment and set in LIBRARY path.

- cpp\_component= libbcservices.so(libbcservices.o)----for AIX
- cpp\_component=bcservices -----for Solaris
- cpp\_component=bcservices -----for linux

### <span id="page-16-2"></span>**5.5 Creating FTPWebServiceAXIS.war**

To create the FTPWebServiceAXIS.war file, follow these steps:

**1.** Navigate to the server path in which the application is running.

For example: \$FIC\_HOME/FTPWebService

**2.** Run the ant.sh in this folder.

The FTPWebServiceAXIS.war file will be created in the same folder.

### <span id="page-16-3"></span>**5.5.1 Deploying FTPWebServiceAXIS.war**

#### **For Tomcat:**

- **a.** Copy the FTPWebServiceAXIS.war file to the webapps folder of the Apache Tomcat directory.
- **b.** Go to the conf folder of Apache Tomcat and add a separate context entry in the server. xml file with resource name as  $\frac{1}{1}$ dbc/FTPWS.

Example:

```
---------------------------------------------------------------------------------------------------
<Context path="/FTPWebServiceAXIS" docBase="/<Tomcat_webapps> 
/FTPWebServiceAXIS" debug="0" reloadable="false" crossContext="true">
<Resource auth="Container"
name="jdbc/FTPWS"
type="javax.sql.DataSource
driverClassName="oracle.jdbc.driver.OracleDriver
```

```
username="username"
password="password" url="jdbc:oracle:thin:@db-ip:dp-port:dbname"
maxActive="100"
maxIdle="30"
maxWait="10000"
removeAbandoned="true" 
removeAbandonedTimeout="60"
logAbandoned="true"/>
</Context>
--------------------------------------------------------------------
```
**c.** Restart the server.

#### **For Weblogic and WebSphere:**

- **d.** Deploy the FTPWebServiceAXIS.war file from the admin console.
- **e.** Create a data source for database connection with JNDI name as jdbc/FTPWS.

Service Signature is present at the following URL:

http://<ip>:<port>/FTPWebServiceAXIS/

# <span id="page-18-0"></span>**6 Appendix C - Deploying Profitability Pack Dashboards and Analytics**

This chapter covers the following topics:

- **[Installing OBIEE Server](#page-18-1)**
- **[Installing OBIEE Windows Administration Client](#page-18-2)**
- **[Deploying Profitability Pack Report Analytics](#page-19-0)**
- **[Deploying EFPA/IPA/RPA Application Report Analytics](#page-27-0)**

### <span id="page-18-1"></span>**6.1 Installing OBIEE Server**

To install Oracle Business Intelligence Enterprise Edition (OBIEE) server, refer to Oracle Fusion Middleware Installation Guide for Oracle Business Intelligence11g Release 1 (11.1.1.9.0). After installing Oracle Business Intelligence Enterprise Edition (OBIEE) server, get the Enterprise Manager URL, username, password, and OBIEE installed directory from the System Administrator.

#### **NOTE:**

After the OBIEE server is installed, it should be upgraded to the version as mentioned in the Environment section. For 8.0.4.0.0, you need to patch upgrade to 11.1.1.9.5 release of OBIEE.

## <span id="page-18-2"></span>**6.2 Installing OBIEE Windows Administration Client**

To install OBIEE repository administration client for Windows machine, refer to Oracle® Fusion Middleware Installation Guide for Oracle Business Intelligence11g Release 1 (11.1.1.X).

Disabling the Cache Feature in OBIEE Server

To disable the cache feature in OBIEE server, log in to the Enterprise Manager, and do the following:

**1.** Click Business Intelligence folder from left hand side menu and select coreapplicaiton.

#### **Figure 1: OBIEE Windows Administration Screen to Disable the Cache**

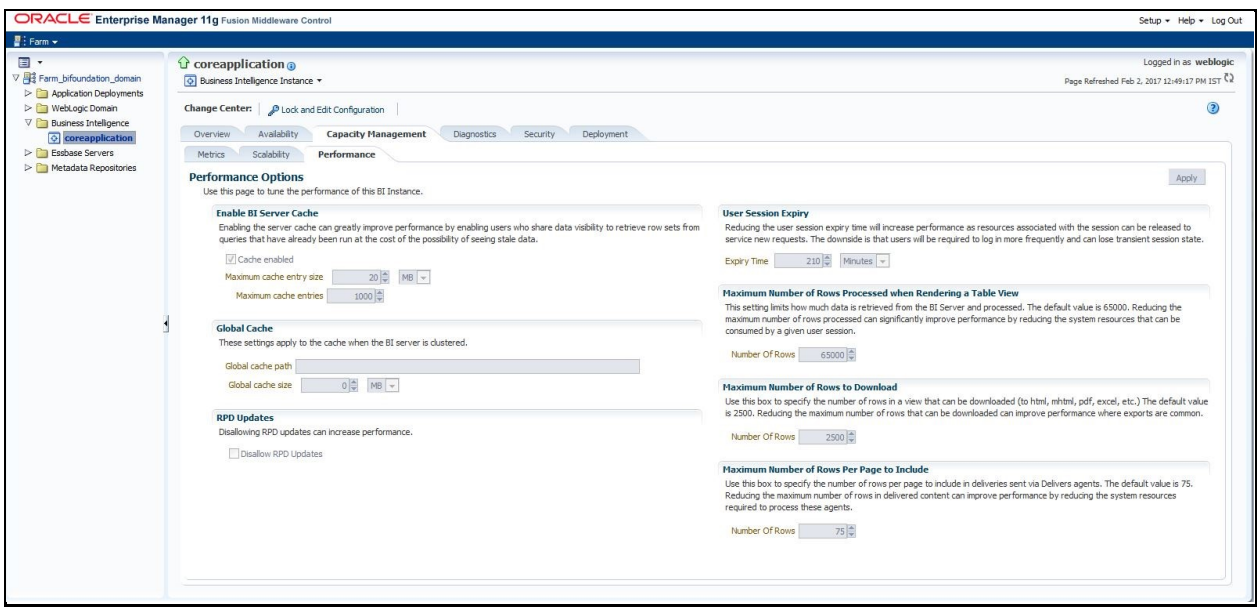

- **2.** Click on Capacity Management tab.
- **3.** Select Performance tab.
- **4.** Click Lock and Edit Configuration tab.
- **5.** Uncheck the Cache Enabled option to disable the cache.

### <span id="page-19-0"></span>**6.3 Deploying Profitability Pack Report Analytics**

To deploy Analytic Reports, follow these steps:

**1.** Stop Oracle Process Manager and Notification Server (OPMN) services by executing the following command:

<OBIEE Installed Directory>/instances/instance1/bin./opmnctl stopall

**2.** Copy OFS PFT PACK.rpd from \$FIC\_HOME/OFSPFTPACKBI/OBIEE11G of Web layer to windows machine where the OBIEE windows administration client is installed.

#### **NOTE:**

The RPD/ Catalog for version 9.5 is packaged within different folders in the installer.

- **3.** To change the default password for the repository, follow these steps:
	- **a.** Open the repository using OBIEE Windows administration client.

**Figure 2: OBIEE Windows Administration Client to Open Repository**

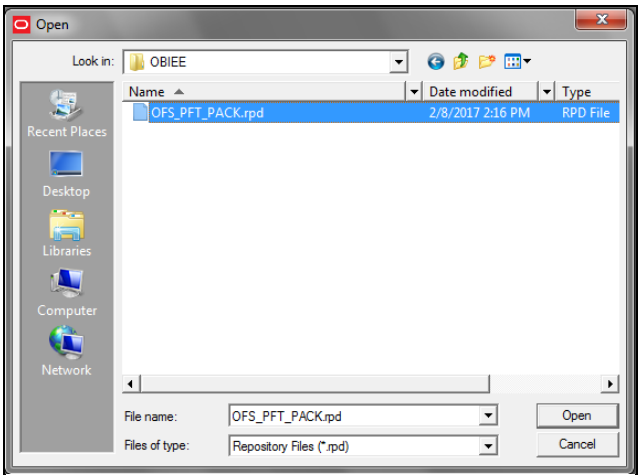

**Figure 3: OBIEE Windows Administration Client to Select Repository from Windows Machine**

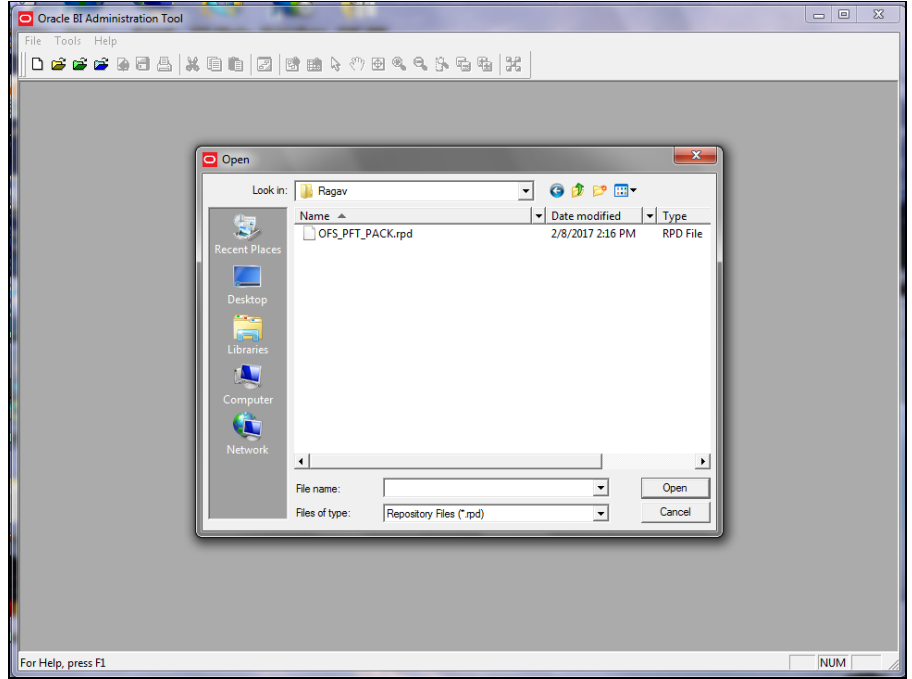

**b.** Enter default repository password as Admin123.

**Figure 4: OBIEE windows Administration Client to enter Repository Default Password**

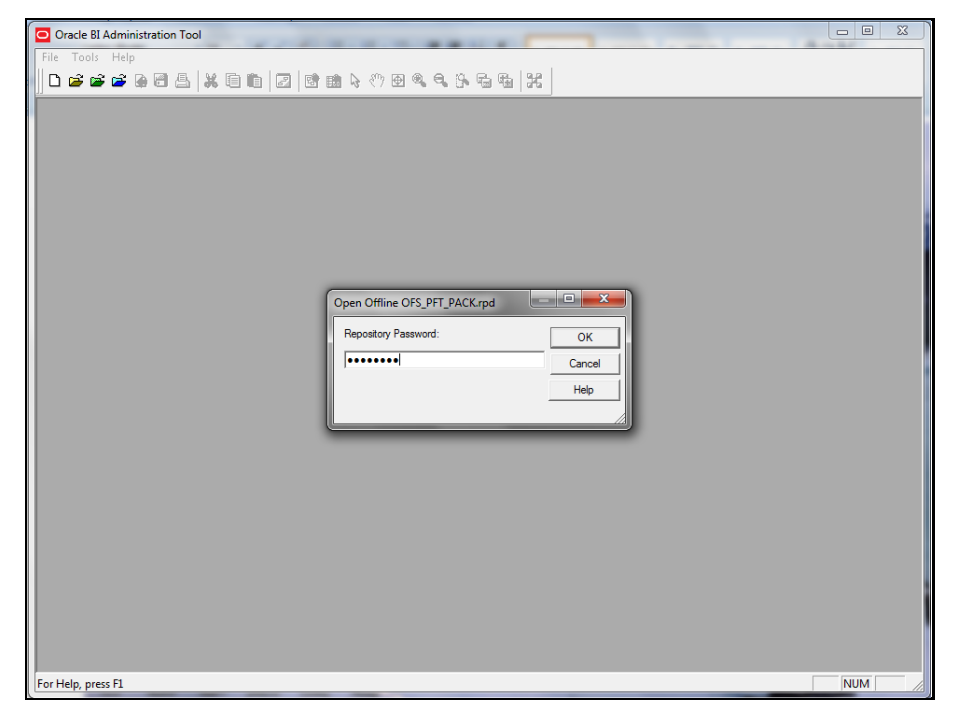

c. Click File menu, select Change Password.

**Figure 5: OBIEE Windows Administration Client to Change the Password of Repository**

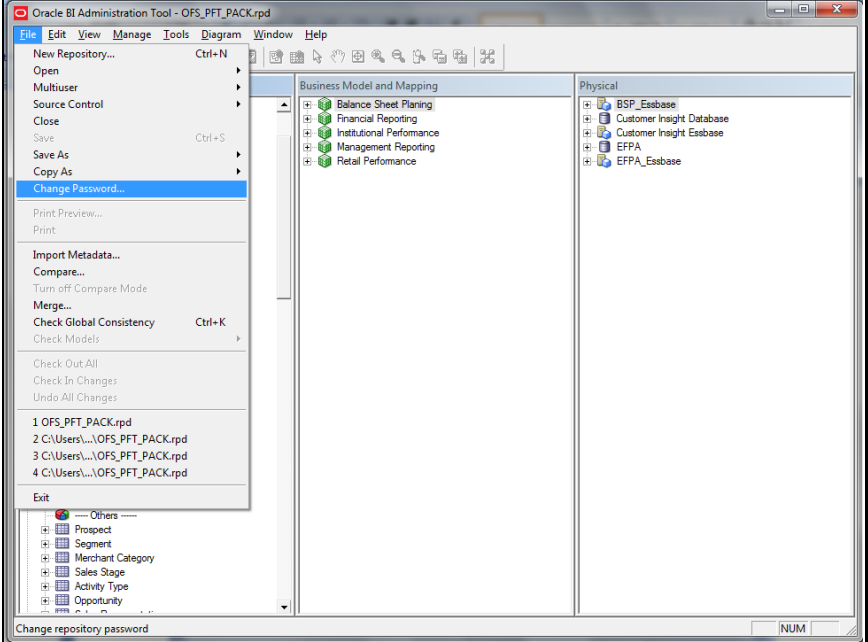

- **4.** Enter the new password. Click OK.
- **5.** To configure connection pool of repository, follow these steps:
	- **a.** In the physical section, expand 'Customer Insight Database' folder.

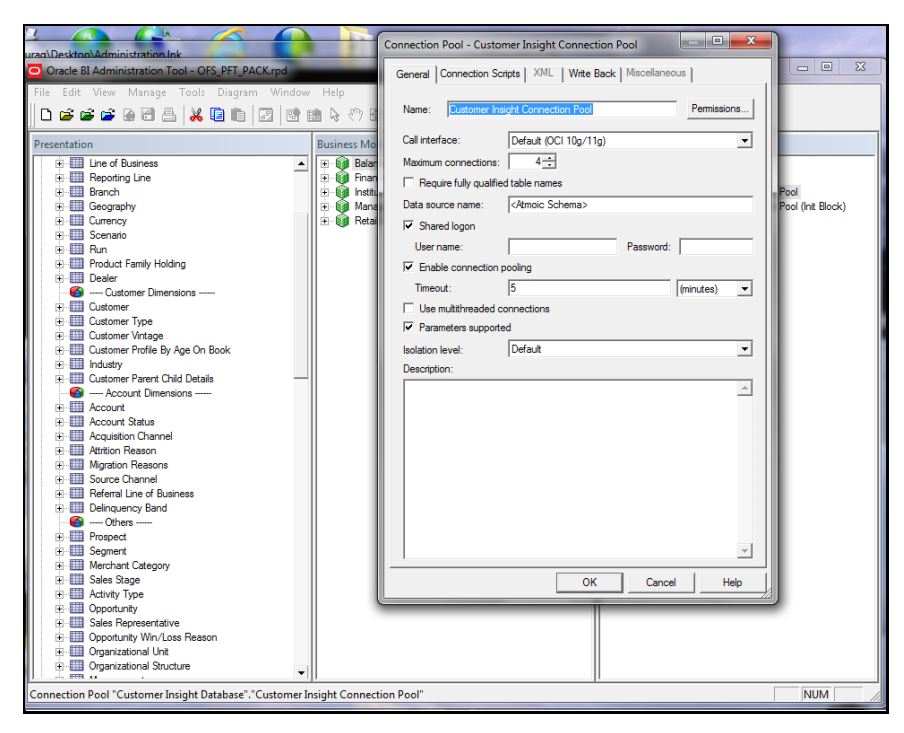

- **b.** Double-click 'Customer Insight Connection Pool' to open the Connection Pool Properties window.
- **c.** Enter the following in Data Source Name text box of Connection Pool Properties window after modifying:

<Database Server Host Name> and <Database Name>

```
(DESCRIPTION=(ADDRESS=(PROTOCOL=TCP)(HOST=<Database Server 
HostName>)(PORT=1521))(CONNECT_DATA=(SERVER=DEDICATED)(SERVICE_NAME=<Da
tabase Name>)))
```
- **d.** Enter atomic schema user in User name text box.
- **e.** Enter atomic schema user password in Password text box.
- **f.** Click OK.

**Figure 6: OBIEE Windows Administration Client to modify Connection Pool variables**

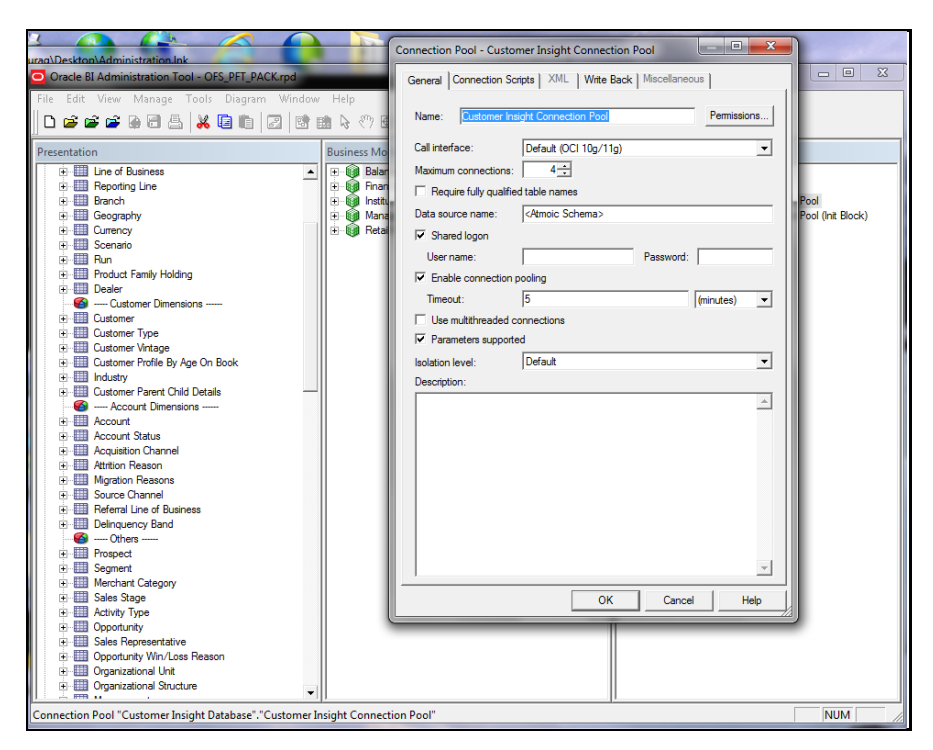

- **g.** Double-click 'Customer Insight Connection Pool (Init Block)' to open the Connection Pool window.
- **h.** Enter the following in Data Source Name text box of Connection Pool properties window.

```
< Database Server Host Name > and <Database Name>
```

```
(DESCRIPTION=(ADDRESS=(PROTOCOL=TCP)(HOST=<Database Server 
HostName>)(PORT=1521))(CONNECT_DATA=(SERVER=DEDICATED)(SERVICE_NAME=<Da
tabase Name>)))
```
- **i.** Enter atomic schema user in User name text box.
- **j.** Enter atomic schema password in Password text box.
- **k.** Click OK.
- **6.** To configure connection pool for EFPA, modify 'OFSEFPA Connection Pool' and 'OFSEFPA Init Block' connection pool and set the property which is inside of 'EFPA' folder in the physical section.
- **7.** Click File menu and then click Save.

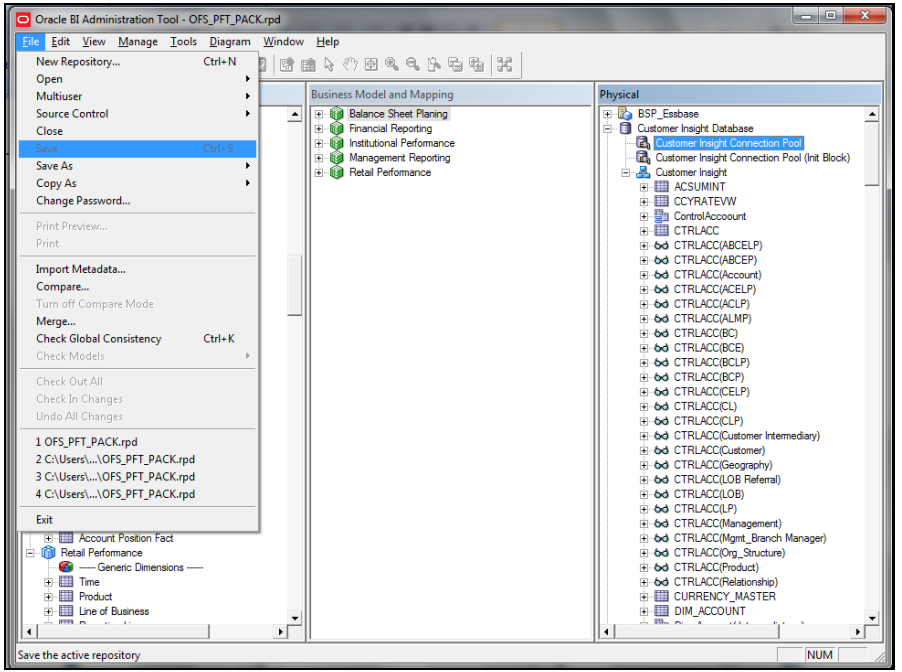

**8.** Click Yes on the pop-up message "Do you want to check global consistency?".

**Figure 7: OBIEE Windows Administration Client to check Global Consistency**

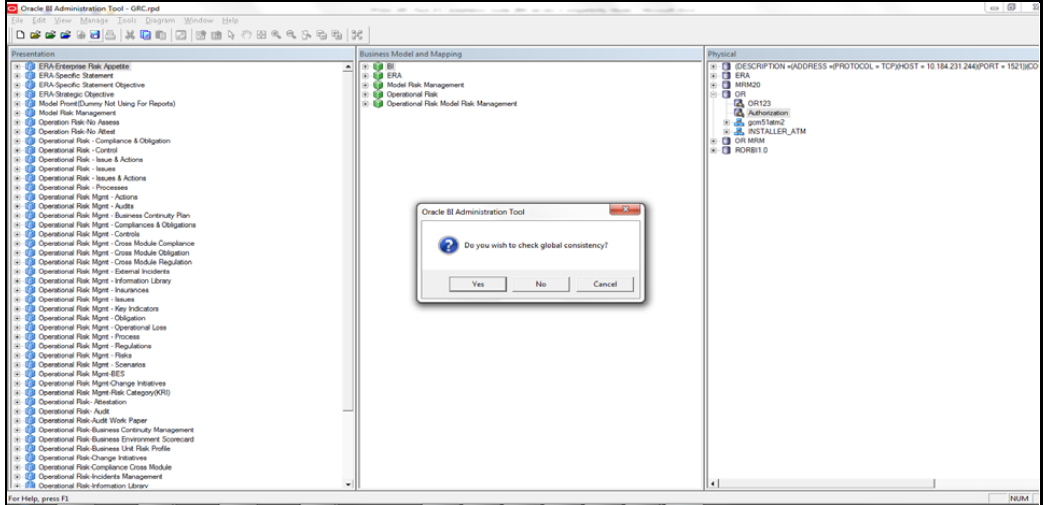

**9.** Click OK, on the pop-up message Consistency check didn't find any errors, warning or best practices violations.

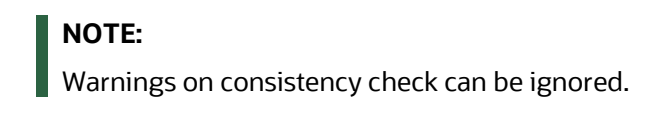

#### **Figure 8: OBIEE Windows Administration Client with global consistency checking message**

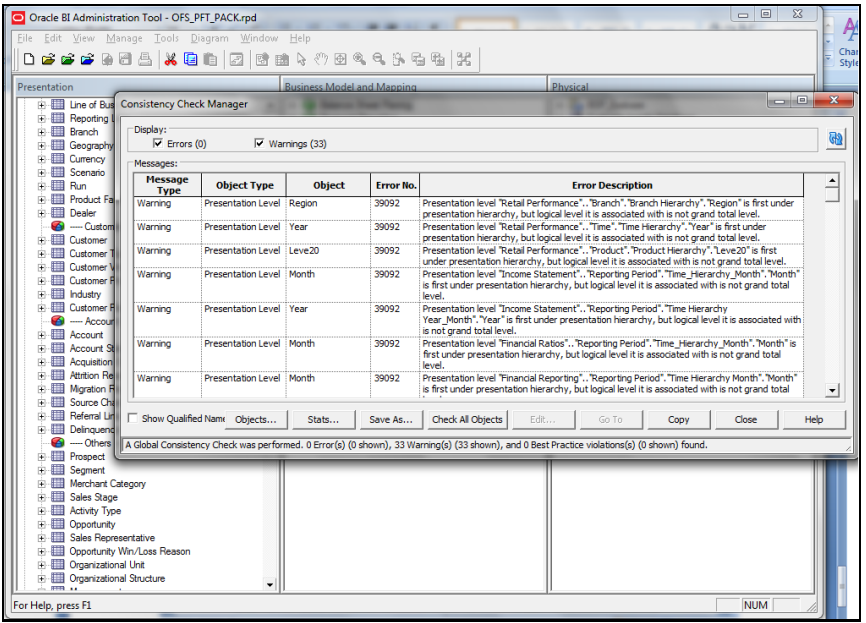

### <span id="page-25-0"></span>**6.3.1 List of Warning Messages**

The following is the list of warning messages:

Business Model Financial Reporting:

[39090] Logical column "Financial Reporting"."Dim - Reporting Period"."Month" has invalid Sort Order column 'Month Sort'.

Business Model Management Reporting:

[39090] Logical column "Management Reporting"."Dim - Reporting Period"."Year" has invalid Sort Order column 'Year Calendar'.

GLOBAL:

[39092] Presentation level "Retail Performance".."Branch"."Branch Hierarchy"."Region" is first under presentation hierarchy, but logical level it is associated with is not grand total level.

[39092] Presentation level "Retail Performance".."Time"."Time Hierarchy"."Year" is first under presentation hierarchy, but logical level it is associated with is not grand total level.

[39092] Presentation level "Retail Performance".."Product"."Product Hierarchy"."Leve20" is first under presentation hierarchy, but logical level it is associated with is not grand total level.

[39092] Presentation level "Income Statement".."Reporting Period"."Time\_Hierarchy\_Month"."Month" is first under presentation hierarchy, but logical level it is associated with is not grand total level.

[39092] Presentation level "Income Statement".."Reporting Period"."Time Hierarchy Year\_Month"."Year" is first under presentation hierarchy, but logical level it is associated with is not grand total level.

[39092] Presentation level "Financial Ratios".."Reporting Period"."Time Hierarchy Month"."Month" is first under presentation hierarchy, but logical level it is associated with is not grand total level.

[39092] Presentation level "Financial Reporting".."Reporting Period"."Time Hierarchy Month"."Month" is first under presentation hierarchy, but logical level it is associated with is not grand total level.

[39092] Presentation level "Financial Reporting".."Reporting Period"."Time Hierarchy Year\_Month"."Year" is first under presentation hierarchy, but logical level it is associated with is not grand total level.

[39092] Presentation level "Balance Sheet".."Reporting Period"."Time\_Hierarchy\_Month"."Month" is first under presentation hierarchy, but logical level it is associated with is not grand total level.

[39092] Presentation level "Financial Reporting".."Reporting Period"."Time Hierarchy"."Year" is first under

presentation hierarchy, but logical level it is associated with is not grand total level.

[39092] Presentation level "Institutional Performance".."Time"."Time Hierarchy"."Year" is first under presentation hierarchy, but logical level it is associated with is not grand total level.

[39092] Presentation level "Financial Ratios".."Reporting Period"."Time Hierarchy"."Year" is first under presentation hierarchy, but logical level it is associated with is not grand total level.

[39092] Presentation level "Income Statement".."Reporting Period"."Time Hierarchy"."Year" is first under presentation hierarchy, but logical level it is associated with is not grand total level.

[39092] Presentation level "Balance Sheet".."Reporting Period"."Time Hierarchy"."Year" is first under presentation hierarchy, but logical level it is associated with is not grand total level.

[39092] Presentation level "Balance Sheet Planing".."Account"."Account"."Gen2,Account" is first under presentation hierarchy, but logical level it is associated with is not grand total level.

[39092] Presentation level "Balance Sheet Planing".."Period"."Period"."Gen2,Period" is first under presentation hierarchy, but logical level it is associated with is not grand total level.

[39092] Presentation level "Balance Sheet Planing".."Years"."Years"."Gen2,Years" is first under presentation hierarchy, but logical level it is associated with is not grand total level.

[39092] Presentation level "Balance Sheet Planing".."Scenario"."Scenario"."Gen2,Scenario" is first under presentation hierarchy, but logical level it is associated with is not grand total level.

[39092] Presentation level "Balance Sheet Planing".."Entity"."Entity"."Gen2,Entity" is first under presentation hierarchy, but logical level it is associated with is not grand total level.

[39092] Presentation level "Balance Sheet Planing".."Version"."Version"."Gen2,Version" is first under presentation hierarchy, but logical level it is associated with is not grand total level.

[39092] Presentation level "Balance Sheet Planing".."Strategy"."Strategy"."Gen2,Strategy" is first under presentation hierarchy, but logical level it is associated with is not grand total level.

[39092] Presentation level "Balance Sheet Planing".."Chart of Account"."Chart of Account"."Gen2,Chart of Account" is first under presentation hierarchy, but logical level it is associated with is not grand total level.

[39092] Presentation level "Balance Sheet

Planing".."AttributeValue"."AttributeValue"."Gen2,AttributeValue" is first under presentation hierarchy, but logical level it is associated with is not grand total level.

[39092] Presentation level "Balance Sheet Planing".."Currency"."Currency"."Gen2,Currency" is first under

presentation hierarchy, but logical level it is associated with is not grand total level.

[39092] Presentation level "Balance Sheet Planing".."Intercompany Entity Flag"."Intercompany Entity

Flag"."Gen2,Intercompany Entity Flag" is first under presentation hierarchy, but logical level it is associated with is not grand total level.

[39092] Presentation level "Balance Sheet Planing".."AssetClass"."AssetClass"."Gen2,AssetClass" is first under presentation hierarchy, but logical level it is associated with is not grand total level.

[39092] Presentation level "Balance Sheet Planing".."COA type"."COA type"."Gen2,COA type" is first under presentation hierarchy, but logical level it is associated with is not grand total level.

[39092] Presentation level "Balance Sheet

Planing".."DelinquenciesExp"."DelinquenciesExp"."Gen2,DelinquenciesExp" is first under presentation hierarchy, but logical level it is associated with is not grand total level.

[39092] Presentation level "Balance Sheet Planing".."Fee Classification"."Fee Classification"."Gen2,Fee

Classification" is first under presentation hierarchy, but logical level it is associated with is not grand total level.

[39092] Presentation level "Balance Sheet Planing".."Intercompany COA Flag"."Intercompany COA

Flag"."Gen2,Intercompany COA Flag" is first under presentation hierarchy, but logical level it is associated with is not grand total level.

[39092] Presentation level "Balance Sheet Planing".."Sample COA"."Sample COA"."Gen2,Sample COA" is first under presentation hierarchy, but logical level it is associated with is not grand total level.

[39092] Presentation level "Balance Sheet Planing".."curr\_attrib"."curr\_attrib"."Gen2,curr\_attrib" is first under presentation hierarchy, but logical level it is associated with is not grand total level

[39092] Presentation level "Institutional Performance".."Segment"."Segment Hierarchy"."Type" is first under presentation hierarchy, but logical level it is associated with is not grand total level.

## <span id="page-27-0"></span>**6.4 Deploying EFPA/IPA/RPA Application Report Analytics**

Use the following procedure to deploy the EFPA/ IPA/ RPA applications report analytics:

#### **NOTE:**

Ensure that Oracle Business Intelligence version 11.1.1.7.1 or 11.1.1.9.5 is available.

**1.** Set the <Oracle BI Instance Home> directory> =>.\

For example: /u01/OBIEE11G/instances/instance1

- **2.** Start Weblogic AdminServer.
	- **a.** Set the < BI Domain Home> directory> => e.g. /u01/OBIEE11G/user\_projects/domains/bifoundation\_domain.
	- **b.** Navigate to < BI Domain Home >/bin and run 'nohup ./startWebLogic.sh &'
	- **c.** Bringing up this service may take a few minutes depending on your environment.Check the logs using the command 'tail –f nohup.out'
- **3.** Start Node Manager.
	- **a.** Set the < WebLogic Server Home > directory> => e.g. /u01/OBIEE11G/wlserver\_10.3.
	- **b.** Navigate to <WebLogic Server Home>/server/bin and run

```
'nohup ./startNodeManager.sh &'
```
**4.** Start Weblogic Managed Server(bi\_server1).

- **a.** Login onto http://localhost:7001/console using your Administrator credentials created during platform install (Replace the hostname based on your setup).
- **b.** Under Environment block (mid of page, towards left side), click on Servers link.

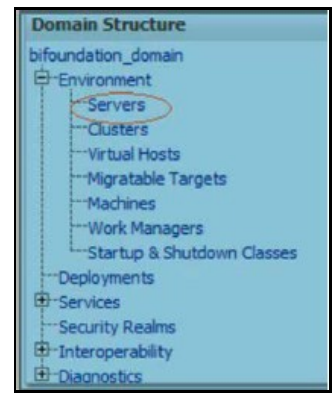

**c.** The bi\_server1 line should show as shutdown state at this point.

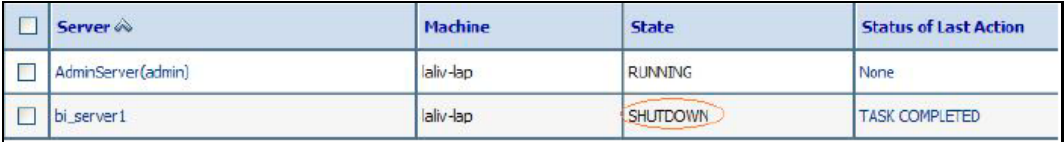

**d.** Click on control page tab.

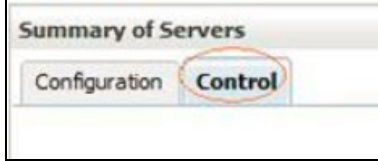

- **e.** Select the bi\_server1 line by clicking on the left tick box,
- **f.** Click start button at the top of the list and confirm starting this service.

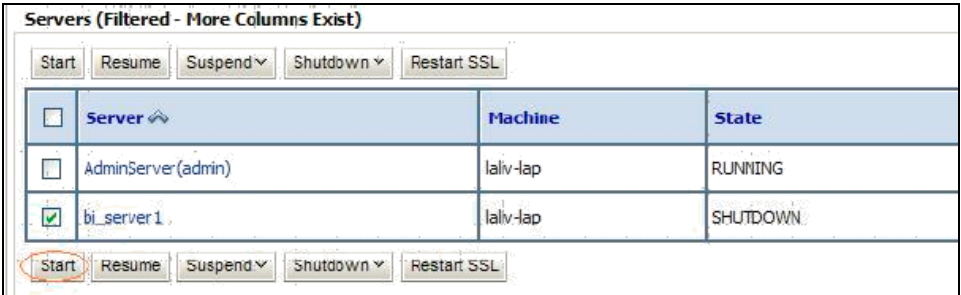

- **g.** State will update to "RUNNING" mode after a few minutes.
- **5.** Start OBIEE services and login.

Starting services From EM screen:

- **a.** Login to the EM administration screen using the url http://localhost:7001/em (Replace the hostname and port number based on your setup). Use the login you created in BIEE installation to log in.
- **b.** Expand 'Business Intelligence' node on the left and choose Coreapplication.

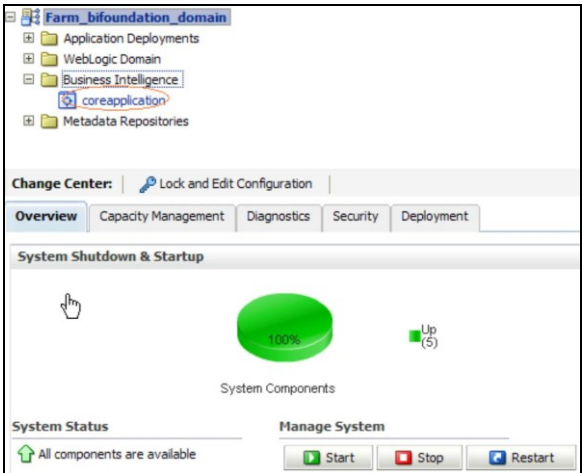

- **c.** Click on the Overview Tab,
- **d.** Click on blue button 'Restart' (or green button 'Start' ) under the Manage System category, middle of screen,
- **e.** Click yes on dialog box to confirm the move. Wait for message that confirms successful restart.

If starting using EM is not successful and complaining about OPMNCTL not up, follow the starting process with OPMNCTL.

- **a.** Open a command prompt, navigate to <Oracle BI Instance Home>/bin.
- **b.** run "./opmnctl status, this will show you status of all the OBIEE core services.
- **c.** run "./opmnctl startall" or "./opmnctl stopall" depending on your need.
- **6.** Deploy RPD and webcat file(s).
	- **a.** Copy OFS\_PFT\_PACK.rpd from \$FIC\_HOME/OFSPFTPACKBI/OBIEE11G of Web layer to windows machine where the OBIEE windows administration client is installed.
	- **b.** Login to OBIEE Enterprise Manager URL (http://<ip address>:<port>/em).
		- o Click on hyperlink 'coreapplication' from 'Business Intelligence' tab on left hand side.
		- o Under 'coreapplication', select the tab 'Deployment' and in that select sub-tab 'Repository'.

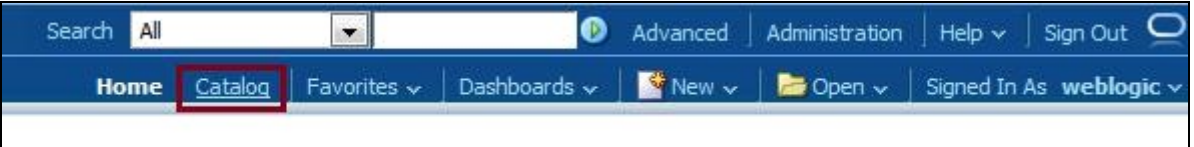

o Click 'Lock and Edit Configuration' button located below title 'coreapplication'. Following screen is displayed.

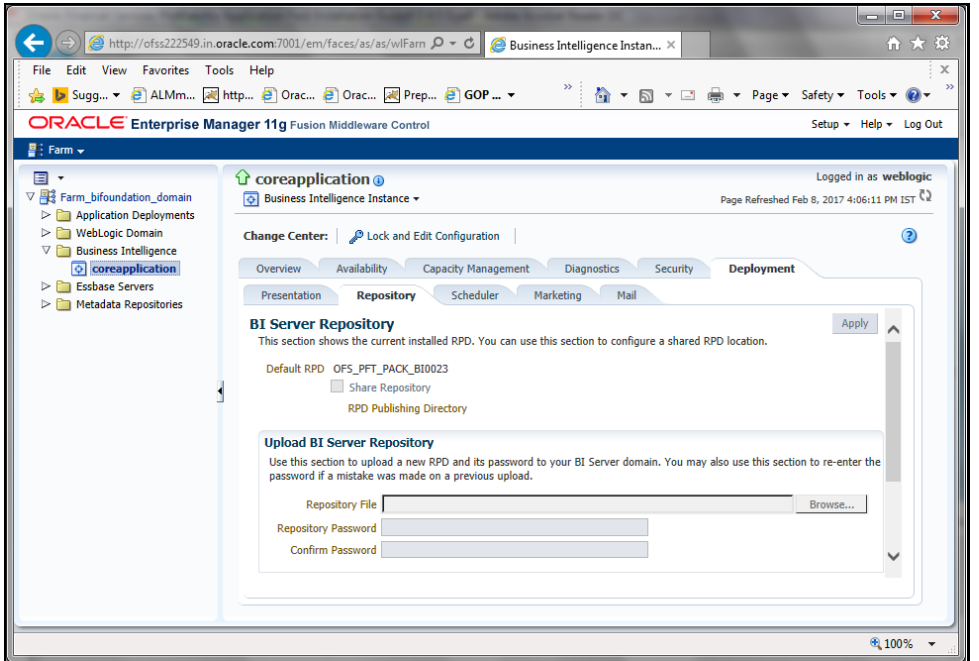

**c.** RPD Deployment:

Select 'Browse' button available under 'Upload BI Server Repository' section and select OFS\_PFT\_PACK.rpd file from the local folder. Enter Repository password Admin123.

**d.** Web catalog Deployment:

Open the analytics OBIEE URL-(http://<ipaddress>:<port>/analytics) and login with the credentials.

- **e.** Click "Catalog" link available on the top right corner.
- **f.** Click "Shared Folders" and then "Un-Archive".

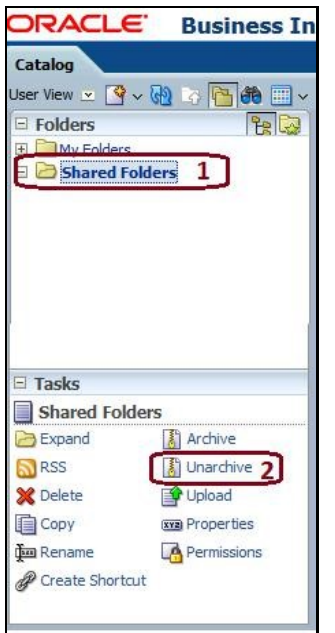

**g.** Browse the path where "OFS\_PFT\_PACK.catalog" is copied in the local folder. Select the file and click "Open". Then click "OK".

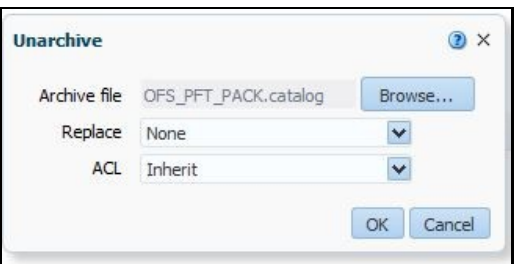

**h.** Click "Dashboard" and click on any of the reports to ensure that all the reports are available.

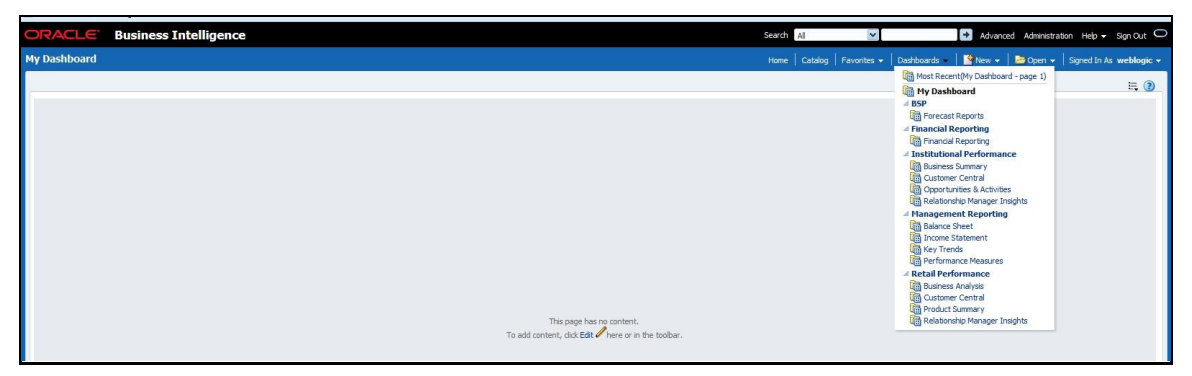

- **7.** Follow the bellow steps to restart all services in OBIEE "Enterprise Manager".
	- **a.** Open the EM OBIEE URL- (http://<ipaddress>:<port>/em) and login with the credentials.

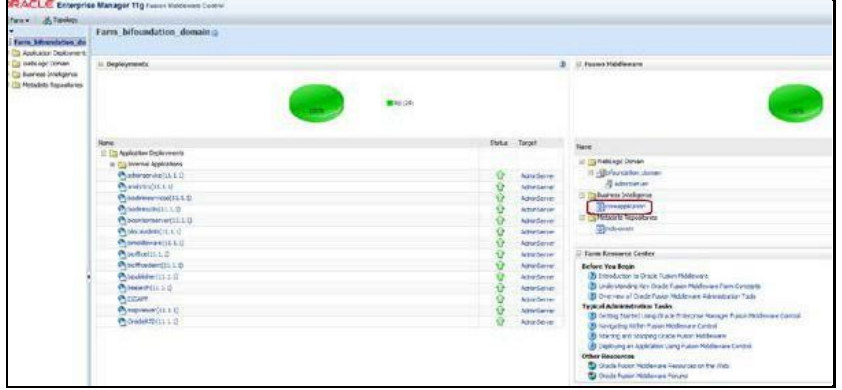

**b.** Click the "coreapplication" link.

**c.** Click the "Restart" button.

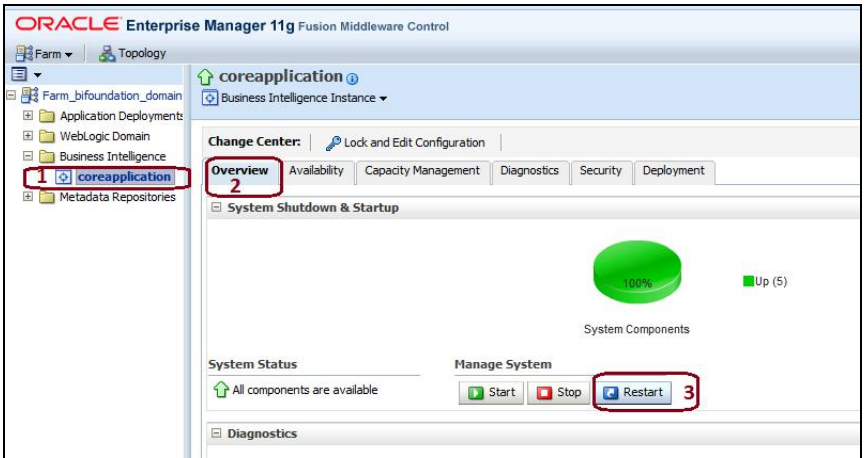

**d.** Click "Yes" to restart all BI components.

A message is displayed as follows:

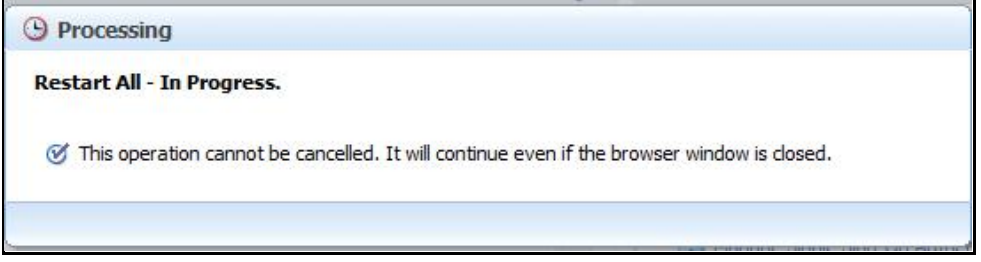

After restart is done, a confirmation message is displayed as follows:

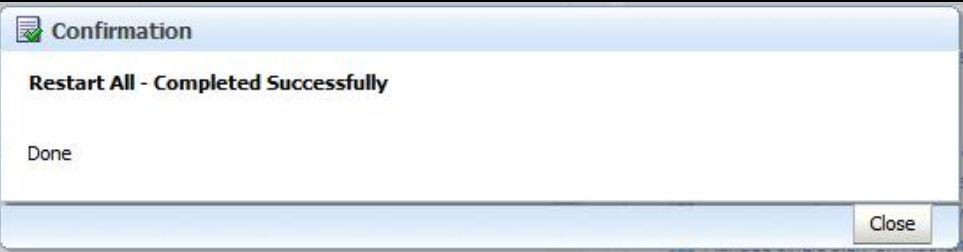

- **8.** Configure tnsnames.ora as follows:
	- **a.** Open "tnsnames.ora" file under the folder < Oracle Home>/network/admin.
	- **b.** Make sure an entry is made in the tnsnames.ora to connect to atomic schema of OFSAA application.
	- **c.** Save the tnsnames.ora.
- **9.** 9. Configure ODBC data source to connect to Oracle BI Server as follows:
	- **a.** Go To Control Panel>Administrative Tools>Data Sources (ODBC).
	- **b.** Select the 'System DSN' tab and click 'Add' Button.
	- **c.** Select a driver specific to (Oracle BI Server 11g) and click 'Finish' Button.
	- **d.** Enter 'Name' and 'Server' details (Specify the Host Name or IP Address of the BI Server and click 'Next').
- **e.** Enter Oracle BI Server login id and password (Enter User Name and Password created at the time of OBIEE installation). Click 'Next'.
- **f.** Click 'Finish'.
- **10.** Modify RDBMS connection pool and set the properties as follows:
	- **a.** Open the OBI Administration tool.
	- **b.** Select Start > Programs > Oracle Business Intelligence > BI Administration.
	- **c.** Select File > Open > Online and select 'OFS\_PFT\_PACK.rpd' file from the Open dialog box.
	- **d.** Enter Repository password as 'Admin123' to open it online.
	- **e.** In the "Physical" layer, double-click the "OFSEFPA Connection Pool" to open its properties.
	- **f.** Enter the following in Data Source Name text box of Connection Pool Properties window,

<Database Server Host Name> and <Database Name>

```
(DESCRIPTION=(ADDRESS=(PROTOCOL=TCP)(HOST=<Database Server Host 
Name>)(PORT=1521))(CONNECT_DATA=(SERVER=DEDICATED)(SERVICE_NAME=<Databa
se Name>)))
```
- **g.** User name: <enter atomic db user name>.
- **h.** Password: <enter atomic db user password>.
- **i.** Confirm password and Click 'OK' to close the window and click 'Save' to save the RPD file.
- **j.** Click 'No' for the Global Consistency Message.
- **k.** Repeat the steps from 9.f to 9.l to set the connection properties for "OFSEFPA Init Block".
- **l.** Close the RPD file (File / Exit).
- **11.** In case RPD deployment is done on Essbase, then modify ESSBASE connection pool and set the properties.

# <span id="page-34-0"></span>**7 Appendix D - Steps for Deploying D3 to Entitlement Server**

To deploy the D3 to entitlement server, do the following:

- **1.** Download d3.zip of version 3.5 and place it in your local folder.
- **2.** Unzip the d3 folder and move this to analyticsRes in your entitlement server.

#### **NOTE:**

To view the Customer Group Structure report, place the hashmap.jsp file in d3 folder under analyticsRes and restart the application from Weblogic console. hashmap.jsp file is the part of Installer.

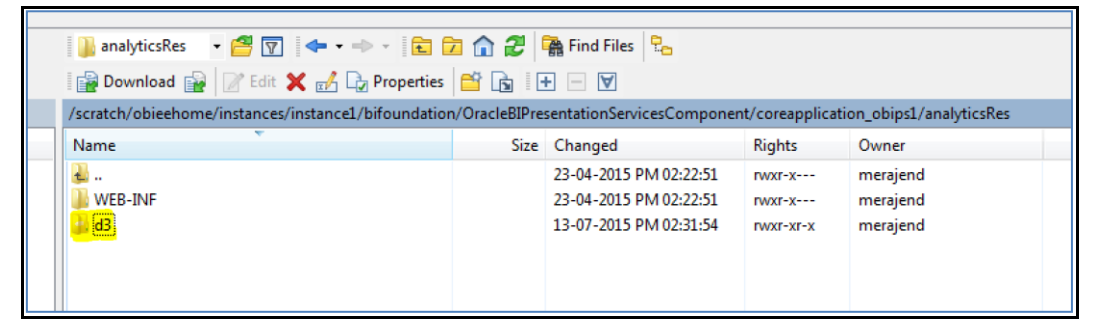

**3.** Copy the WEB\_INF directory from analyticsRes into d3 folder.

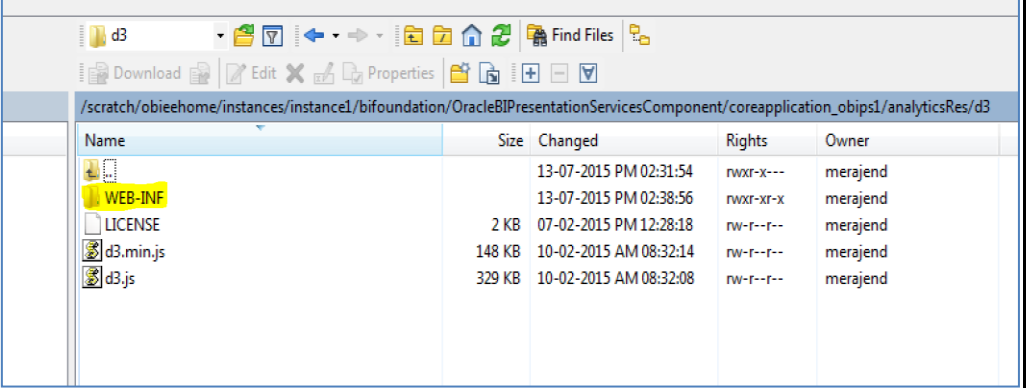

**4.** Login to web logic server, go to Deployments in your domain structure, click the Lock & Edit button, and select Install.

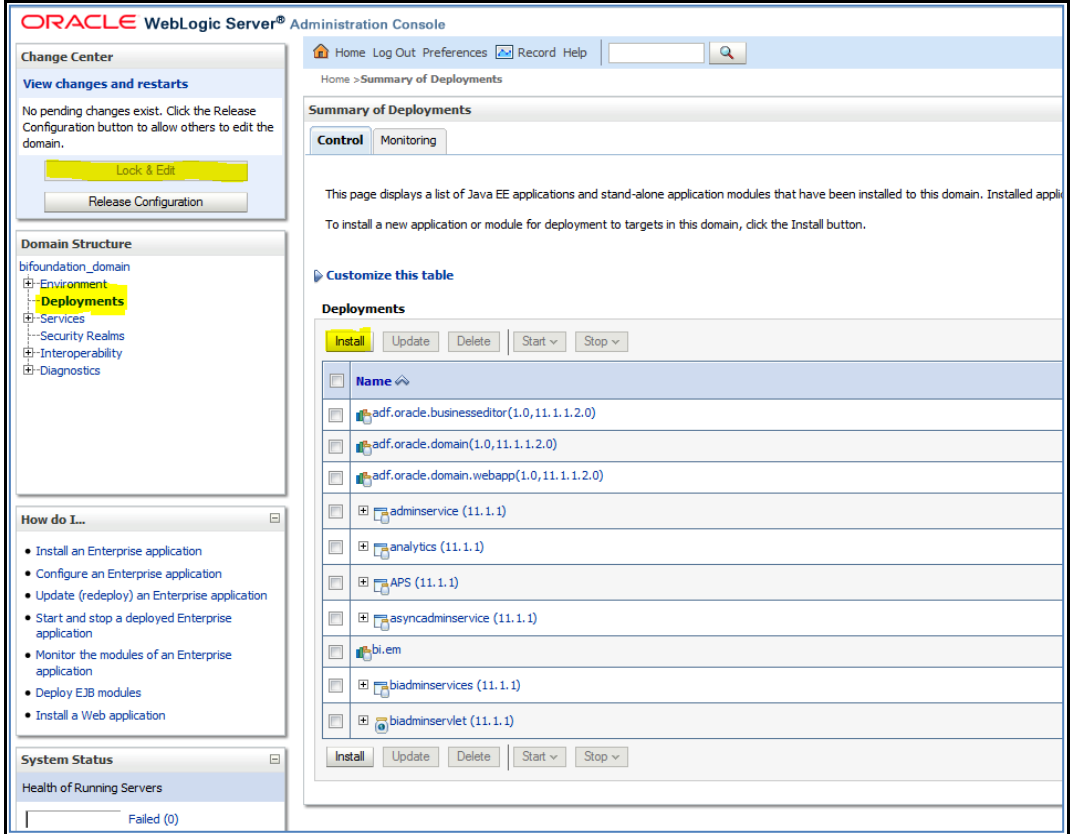

**5.** After you click on Install button, it will take you to the screenshot below where you will paste the full path to the d3 directory , check the checkbox next to d3 (open directory) and click Next.

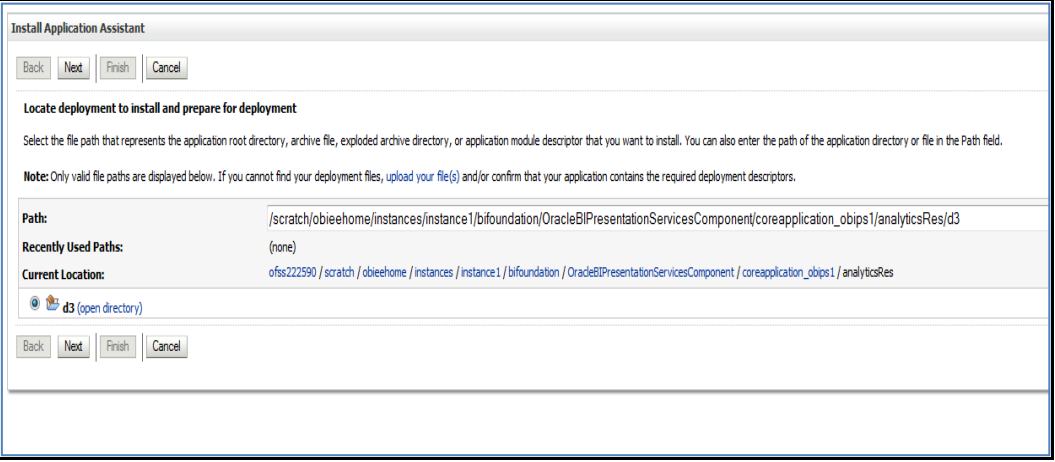

**6.** On the next screen, you'll choose Install this deployment as an application and click Next.

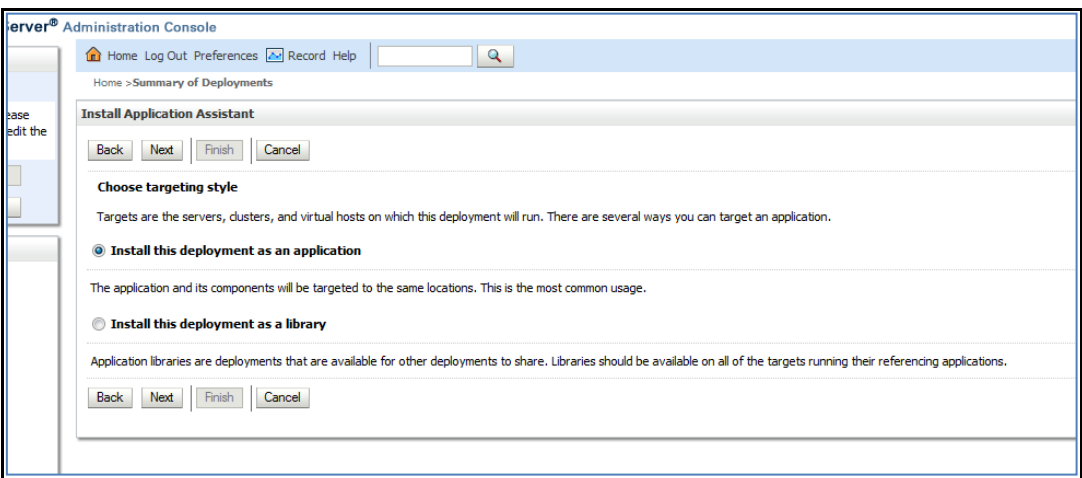

**7.** On the next screen, select "I will make the deployment accessible from the following location" and click Finish.

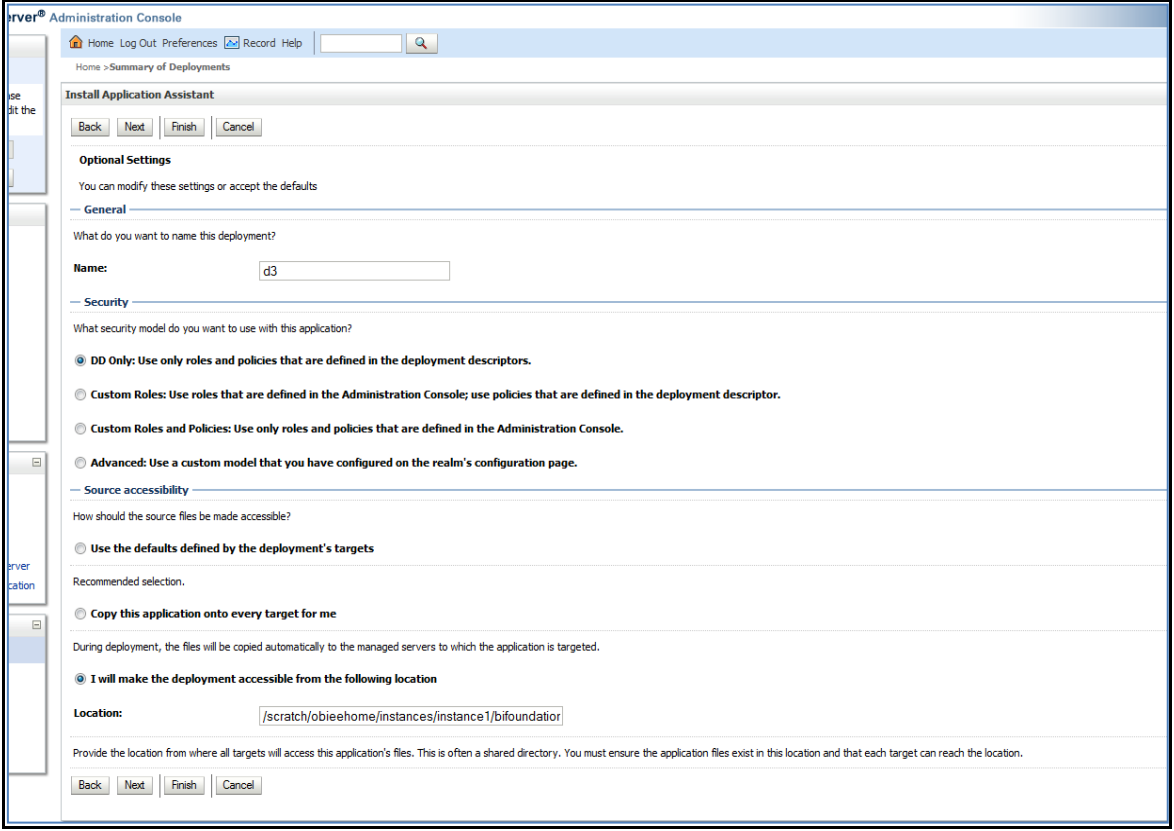

**8.** On this screen, you will have to click on Activate Changes.

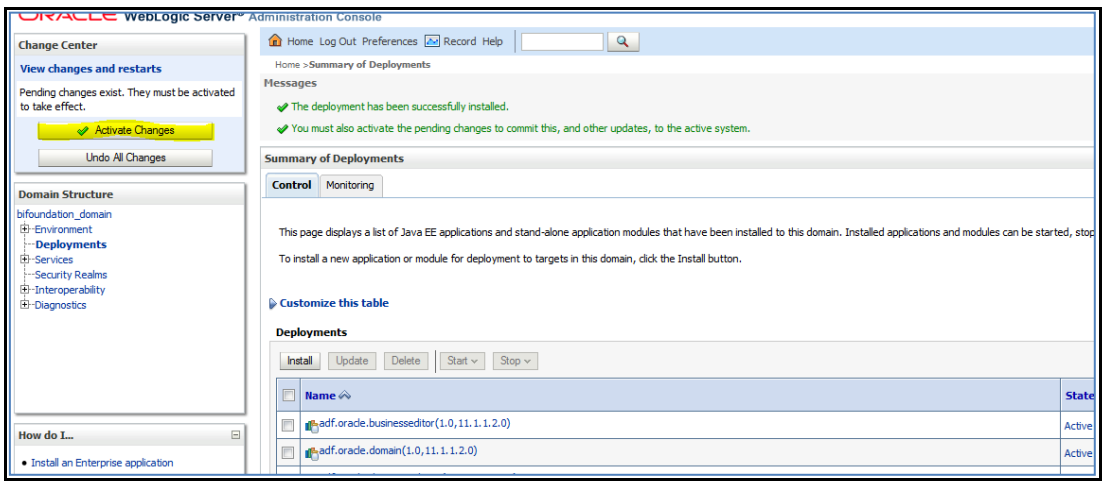

**9.** After activating the changes, the application will now be in a Prepared state, as in the screenshot below. You will have to stop the application by checking the checkbox next to it and selecting Force Stop Now from Stop menu.

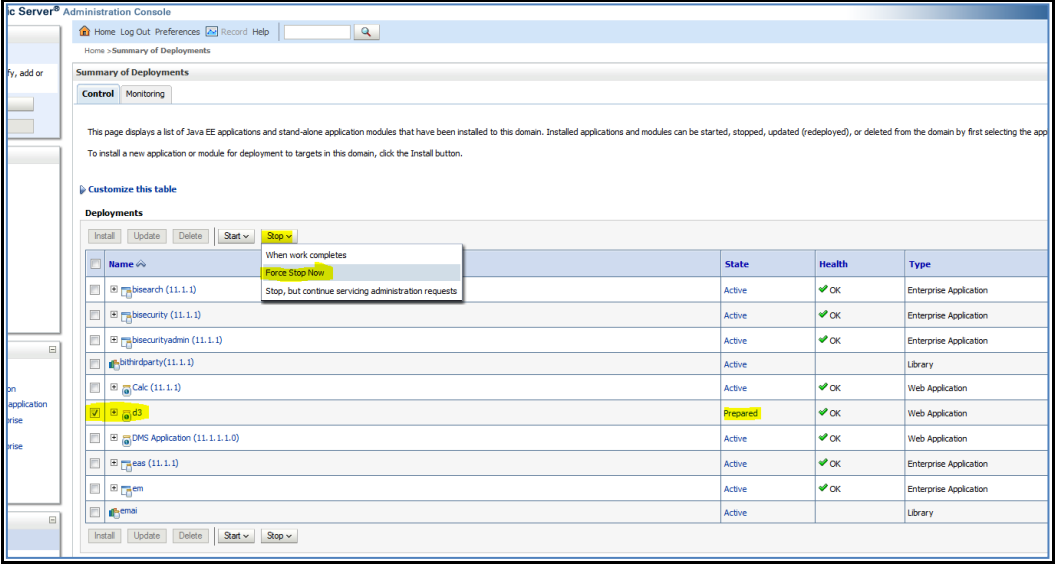

**10.** You can start the application by checking the checkbox next to it and selecting Servicing all requests from the Start menu.

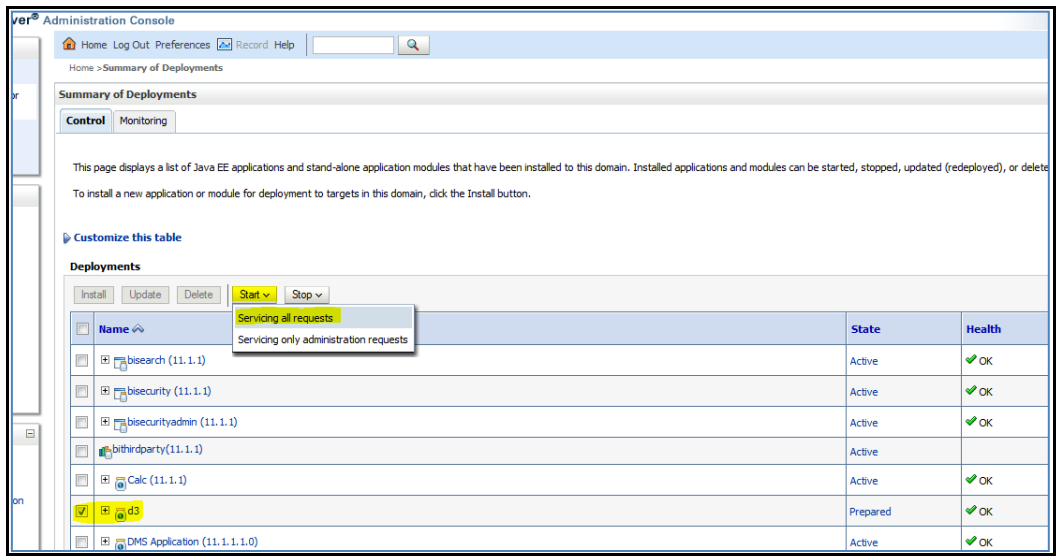

#### **11.** The application will now change to an Active state and ready to use.

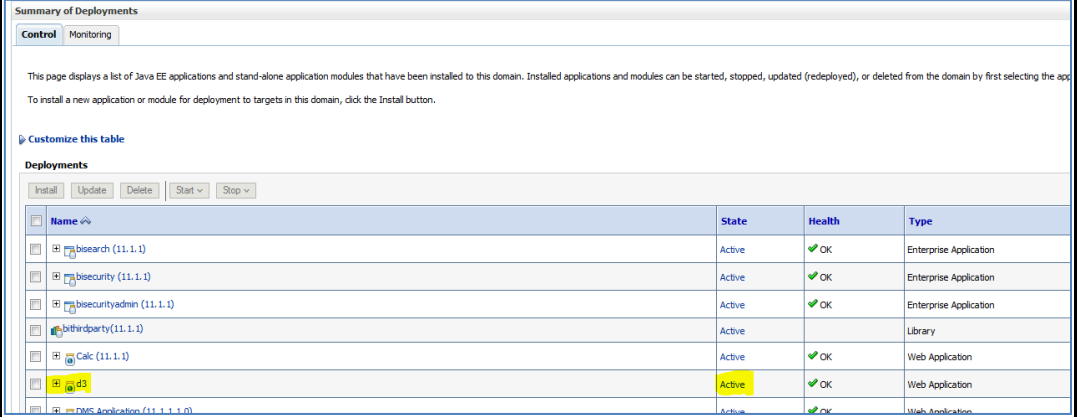

# <span id="page-39-0"></span>**8 Appendix E – Mapview Configurations**

This section provides information on prerequisites, creating the mapviewer NAVTEQ data source, configuration edits and server starting.

#### **NOTE:**

This is a sample configuration working on sample data provided by NAVTEQ.

This section covers the following topics:

- **•** [Prerequisites](#page-39-1)
- **[Creating the Mapviewer NAVTEQ Data source](#page-39-2)**
- [Downloading the Mapviewer NAVTEQ Database Dump](#page-39-3)
- **[Creating NAVTEQ User](#page-40-0)**
- **[Configuration Edits and Server Starting](#page-41-0)**
- **[Predefined Data Sources](#page-41-3)**
- [Loading FSI\\_LOCATION\\_MAP\\_COORD for viewing NAVTEQ Maps](#page-43-0)
- [HTML5 Compliance of OBIEE Reports in IE11](#page-44-0)

### <span id="page-39-1"></span>**8.1 Prerequisites**

NAVTEQ database dump can be imported only into an Oracle 11g database. If you have no other option than using a 10g version, contact OBIEE/Mapviewer Product Management.

### <span id="page-39-2"></span>**8.2 Creating the Mapviewer NAVTEQ Data source**

Ensure that you have a connection to 11g Oracle database from the machine where your OBIEE platform is installed.

Create a NAVTEQ schema within that database for holding the NAVTEQ spatial data.

To create NAVTEQ schema, perform the steps as explained in the following section.

### <span id="page-39-3"></span>**8.3 Downloading the Mapviewer NAVTEQ Database Dump**

To download the Mapviewer NAVTEQ Database Dump, follow these steps:

**1.** Access the SampleApp\_Navteq\_dmp.zip file from the SampleApp download location (127MB)

[http://www.oracle.com/technetwork/middleware/bi-foundation/obieesamplesarchive-](http://www.oracle.com/technetwork/middleware/bi-foundation/obieesamplesarchive-2026956.html)[2026956.html](http://www.oracle.com/technetwork/middleware/bi-foundation/obieesamplesarchive-2026956.html)

**2.** Download and unzip the SampleApp\_Navteq\_dmp.zip file that contains an Oracle Database export file named:

obiee\_navteq.dmp

## <span id="page-40-0"></span>**8.4 Creating NAVTEQ User**

To create a NAVTEQ user, follow these steps:

- **1.** Start a SQL\*Plus session to the Oracle Database as a user with system or DBA privileges.
- **2.** Run the following script:

```
create user obiee navteq identified by obiee navteq default tablespace
users quota unlimited on users;
```
grant "connect" to obiee\_navteq;

grant "resource" to obiee navteq;

**3.** After the script is executed, verify whether you can connect to the newly created user.

#### **NOTE:**

The OBIEE\_NAVTEQ user creation script defaults with the password obiee\_navteq (same as user name) within the script. It is recommended that you keep this value unchanged to simplify configuration. Oracle OBIEE 11G SampleApp Deployment Instructions 32.

### <span id="page-40-1"></span>**8.4.1 Creating the NAVTEQ Schema**

To create NAVTEQ Schema, follow these steps:

Importing the database dmp file:

**1.** Import the Oracle Database export file - obiee\_navteq.dmp into the obiee\_navteq schema using the following import command, from the command line (Command Prompt in Windows):

```
c:\> imp obiee navteq/obiee navteq@connectString file=obiee navteq.dmp
FULL=Y
```
**2.** ConnectString is the connection string to your Oracle Database 11g where the user obiee\_navteq was created in the step mentioned earlier. Wait for the import process to complete, once successfully completed, login on your DB as obiee navteq/obiee navteq and validate that you can view the schema tables and some data.

#### <span id="page-40-2"></span>**8.4.2 Inserting Extra Spatial Metadata**

**1.** Start a SQL\*Plus session to the Oracle Database and connect as user obiee\_navteq.

For example: c:\>sqlplus obiee navteq/obiee navteq@connectString

**2.** Run the following script:

```
INSERT INTO user sdo maps SELECT * FROM my maps;
INSERT INTO user sdo themes SELECT * FROM my themes;
INSERT INTO user sdo styles SELECT * FROM my styles;
INSERT INTO user sdo cached maps SELECT * FROM my tile cache;
Commit;
```
### <span id="page-41-0"></span>**8.5 Configuration Edits and Server Starting**

Confirm that WLS server and WLS managed servers are up and running, and ensure that OMPNCTL is not running. Note that either OBIS or OBIPS are running.

### <span id="page-41-1"></span>**8.5.1 MapViewerConfig.xml Edits (Optional)**

**1.** Open the Mapviewer console using the following URL:

```
http://10.228.235.83:9704/mapviewer (replace 10.228.235.83:9704 with the 
correct IP address and port number on your install)
```
- **2.** Click Admin.
- **3.** Login with the username/password that you provided while installing the product.
- **4.** Click Configuration. This opens the mapViewerConfig.xml on your setup.
- **5.** Make the following updates to the xml file.

### <span id="page-41-2"></span>**8.5.2 <security\_config> (Optional)**

In the <security\_config> property of this file, make the following changes:

**1.** Change the <proxy\_enabled\_hosts> property to the following: Substitute the hostname, IP address and port to the correct values on your setup.

```
<proxy_enabled_hosts>
http://dadvmc0508.us.oracle.com:9704/mapviewer
http://dadvmc0508.us.oracle.com:9704/,http://10.228.235.83:9704/
http://10.228.235.83:9704/mapviewer
</proxy_enabled_hosts>
```
**2.** Substitute any entries with these tags with the following property entries:

```
<disable_direct_info_request> true </disable_direct_info_request>
<disable_info_request> true </disable_info_request>
<disable_csf>true</disable_csf>
<enforce_security_role> true </enforce_security_role>
```
### <span id="page-41-3"></span>**8.5.3 Predefined Data Sources**

- **1.** At the end of the file, in the section named Predefined Data Source, add the following data source entry.
- **2.** Replace the IP address, SID, and port to the correct values of the database where the obiee\_navteq schema has been created in the above steps.

```
<map_data_source_name="OBIEE_NAVTEQ_SAMPLE"
jdbc host="10.229.147.238" (use your db ip)
jdbc sid="orcl" (use your db sid)
jdbc_port="1521" (use your db port)
```

```
jdbc user="obiee navteq"
jdbc password="!obiee navteq" (use your selected password if different
from OOB)
jdbc_mode="thin"
number of mappers="3"
allow jdbc theme based foi="false" />
```
#### **NOTE:**

Ensure that all tags have been closed correctly and also the above data source is not within the comments section (ensure that it is outside the comments section which is represented by <!-- .. -->).

#### **8.5.3.1 Save, Restart, and Verify**

Click Save and Restart button at the bottom of the file.

- **1.** Verify whether you can view OBIEE\_NAVTEQ\_SAMPLE as an entry in data sources.
- **2.** Then after you are successful, there will entry in DataSources section.
- **3.** Login to Analytic screen > Administration.
- **4.** Click Manage map Data.
- **5.** Click Import Layer and then choose OBIEE\_COUNTRY.
- **6.** Choose Preview MAP as OBIEE\_WORLD\_MAP\_FAST.
- **7.** Same for OBIEE STATE.
- **8.** Select Background Maps.
- **9.** Use import Background maps and chosen OBIEE\_WORLD\_MAP\_FAST.
- **10.** Edit the same, add layer OBIEE COUNTRY and then OBIEE STATE. While choosing, chose the location OBIEE\_WORLD\_MAP for higher Zoom value.
- **11.** Select the zoom level for country 0 and for country 2...15.
- **12.** Navigate back to Layers tab.
- **13.** Edit OBIEE COUNTRY and OBIEE STATE.
- **14.** By adding BI Key Columns

For Country:

- **a.** Choose Institutional Performance>Geography>Country Description.
- **b.** Choose Institutional Performance>Branch>Branch Country Description.
- **c.** Choose Retail Performance>Geography>Country Description.

For State:

- **a.** Choose Institutional Performance>Geography>State Description.
- **b.** Choose Institutional Performance>Branch>Branch State Description.
- **c.** Choose Retail Performance>Geography>State Description.
- **15.** After configuration.xml file is restarted, click Data Sources.

## <span id="page-43-0"></span>**8.6 Loading FSI\_LOCATION\_MAP\_COORD for viewing NAVTEQ Maps**

For NAVTEQ Maps to work, it requires the location data in our atomic schema to be in sync with the map metadata in NAVTEQ schema. This is achieved through a new table FSI LOCATION MAP COORD, the load process of which is described as follows.

Populate FSI\_LOCATION\_MAP\_COORD based on DIM\_LOCATION data itself, but description and codes should come from tables OBIEE\_COUNTRY, OBIEE\_STATE, OBIEE\_CITY (from the DB schema configured for Maps, 'OBIEE\_NAVTEQ', for example in this case) respectively for Country, State and City, and n\_location\_skey should be the corresponding n\_location\_skey from DIM\_LOCATION.

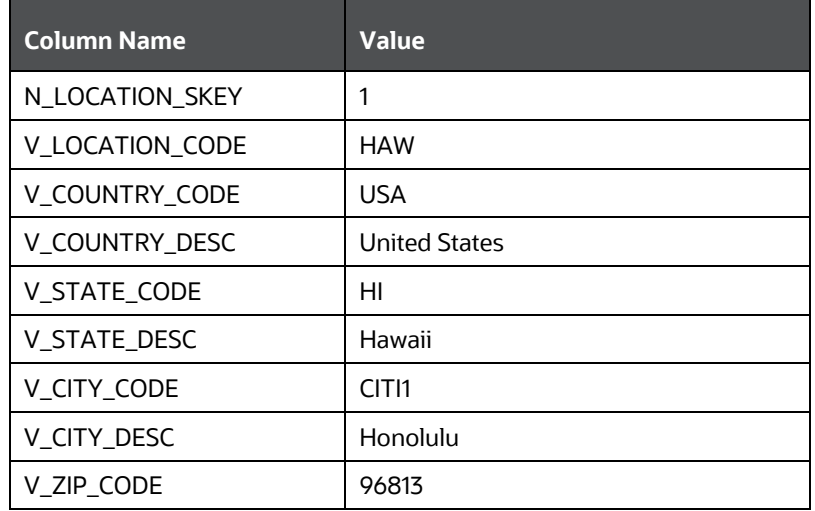

For Instance, let us consider the following data from DIM\_LOCATION.

Now, to populate the following columns in FSI\_LOCATION\_MAP\_COORD:

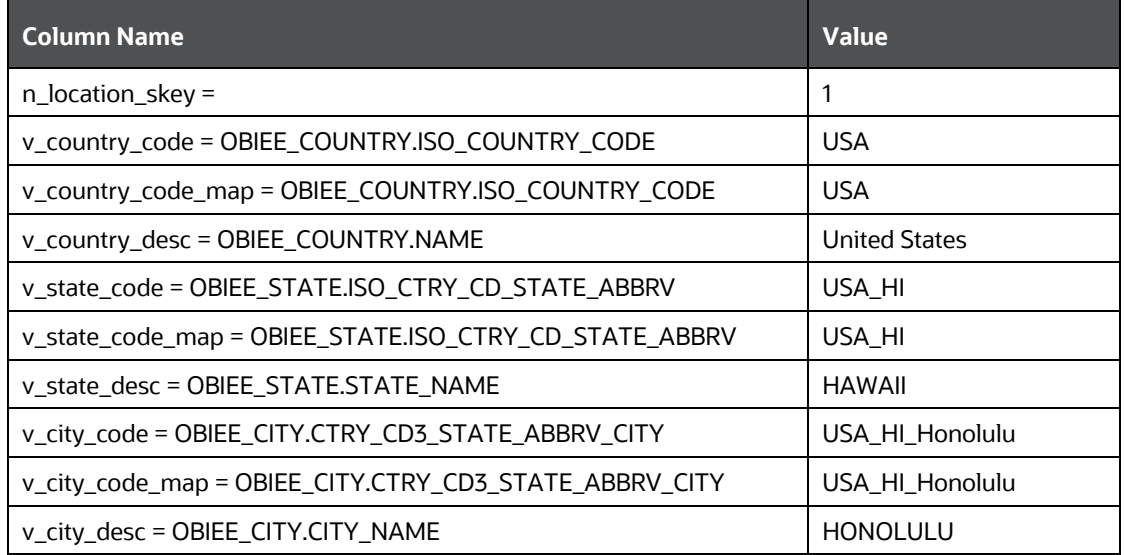

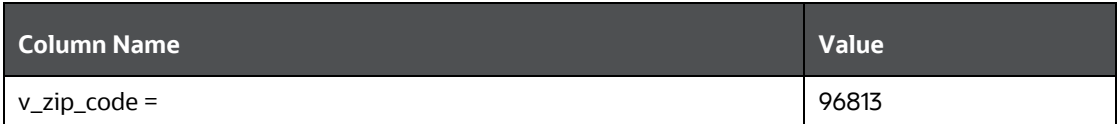

## <span id="page-44-0"></span>**8.7 HTML5 Compliance of OBIEE Reports in IE11**

Perform the following steps in order to verify the HTML5 compliance of OBIEE reports in IE11:

- **1.** Remove the compatibility settings for analytics.
- **2.** Change the instanceconfig.xml file to make all the chart views to be shown in HTML5 by default.

You can find the instanceconfig.xml file in the following location:

```
OBIEE_HOME/instances/instance1/config/OracleBIPresentationServicesComponen
t/coreapplication_obips1
```
<Charts>

<DefaultWebImageType>html5</DefaultWebImageType>

</Charts>

- **3.** Enable Mapviewer and D3 reports (to ensure that these reports show up as is).
- **4.** Verify all the BI reports by removing the default chart view setting (to ensure that these reports show up as usual irrespective of HTML5 or flash web Image formats).

#### <span id="page-44-1"></span>**8.7.1 Details on OBIEE11.1.9.5**

In a browser that does not support the html5 format, the image renders in the flash format instead (which is also interactive).

## **OFSAA Support**

Raise a Service Request (SR) in [My Oracle Support \(MOS\)](https://support.oracle.com/) for queries related to the OFSAA applications.

### **Send Us Your Comments**

Oracle welcomes your comments and suggestions on the quality and usefulness of this publication. Your input is an important part of the information used for revision.

- Did you find any errors?
- Is the information clearly presented?
- Do you need more information? If so, where?
- Are the examples correct? Do you need more examples?
- What features did you like most about this manual?

If you find any errors or have any other suggestions for improvement, indicate the title and part number of the documentation along with the chapter/section/page number (if available) and contact the My Oracle Support.

Before sending us your comments, you might like to ensure that you have the latest version of the document wherein any of your concerns have already been addressed. You can access My Oracle Support site that has all the revised or recently released documents.

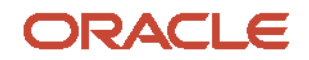